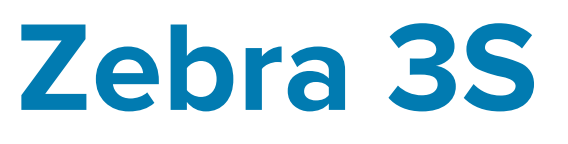

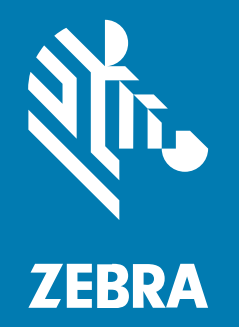

# **Installation and Technical Reference**

#### 2024/06/27

ZEBRA and the stylized Zebra head are trademarks of Zebra Technologies Corporation, registered in many jurisdictions worldwide. All other trademarks are the property of their respective owners. ©2024 Zebra Technologies Corporation and/or its affiliates. All rights reserved.

Information in this document is subject to change without notice. The software described in this document is furnished under a license agreement or nondisclosure agreement. The software may be used or copied only in accordance with the terms of those agreements.

For further information regarding legal and proprietary statements, please go to:

SOFTWARE: [zebra.com/informationpolicy.](http://zebra.com/informationpolicy) COPYRIGHTS: [zebra.com/copyright.](http://www.zebra.com/copyright) PATENTS: [ip.zebra.com.](http://ip.zebra.com/) WARRANTY: [zebra.com/warranty.](http://www.zebra.com/warranty) END USER LICENSE AGREEMENT: [zebra.com/eula.](http://www.zebra.com/eula)

## **Terms of Use**

### **Proprietary Statement**

This manual contains proprietary information of Zebra Technologies Corporation and its subsidiaries ("Zebra Technologies"). It is intended solely for the information and use of parties operating and maintaining the equipment described herein. Such proprietary information may not be used, reproduced, or disclosed to any other parties for any other purpose without the express, written permission of Zebra Technologies.

### **Product Improvements**

Continuous improvement of products is a policy of Zebra Technologies. All specifications and designs are subject to change without notice.

### **Liability Disclaimer**

Zebra Technologies takes steps to ensure that its published Engineering specifications and manuals are correct; however, errors do occur. Zebra Technologies reserves the right to correct any such errors and disclaims liability resulting therefrom.

### **Limitation of Liability**

In no event shall Zebra Technologies or anyone else involved in the creation, production, or delivery of the accompanying product (including hardware and software) be liable for any damages whatsoever (including, without limitation, consequential damages including loss of business profits, business interruption, or loss of business information) arising out of the use of, the results of use of, or inability to use such product, even if Zebra Technologies has been advised of the possibility of such damages. Some jurisdictions do not allow the exclusion or limitation of incidental or consequential damages, so the above limitation or exclusion may not apply to you.

# **Contents**

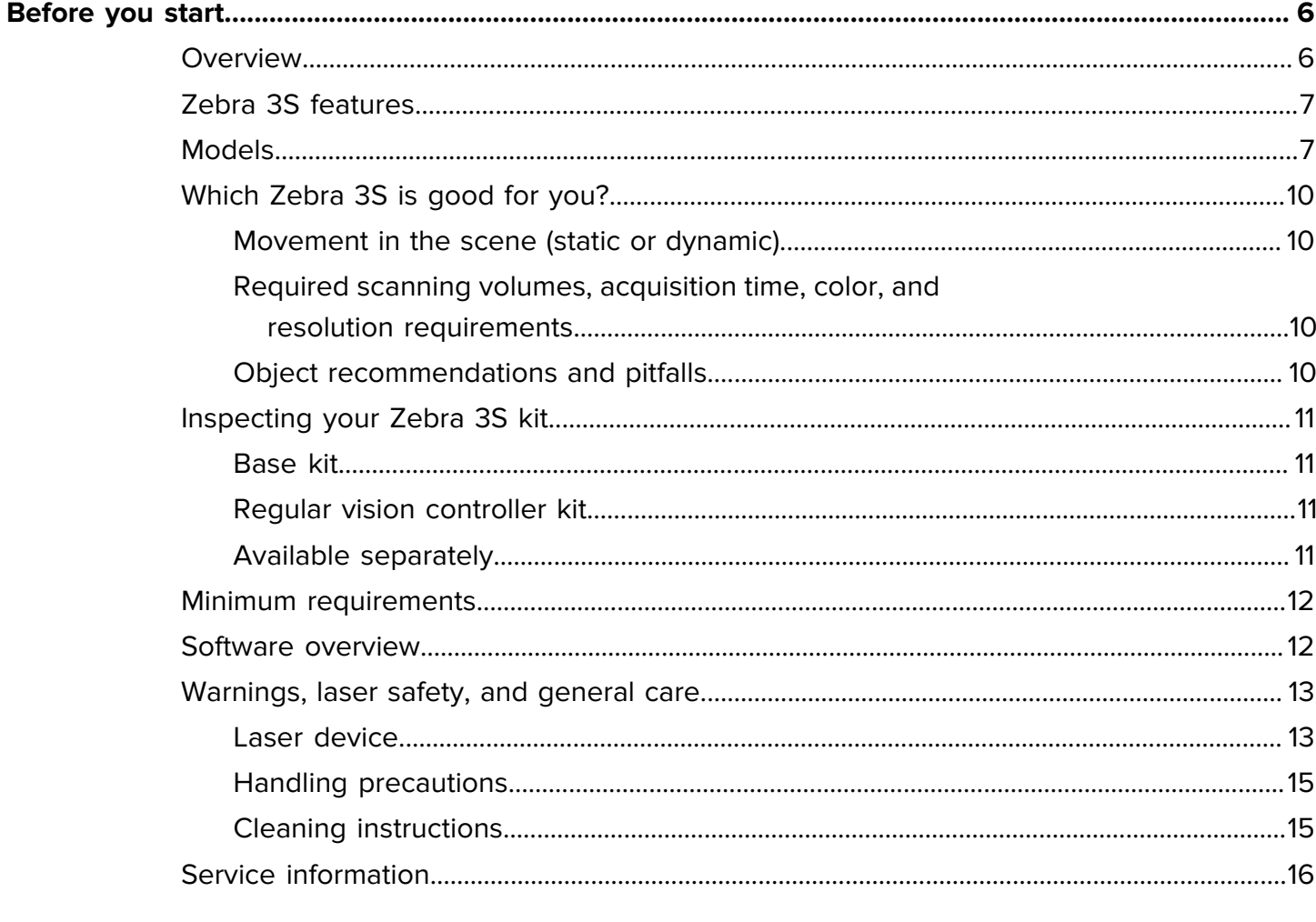

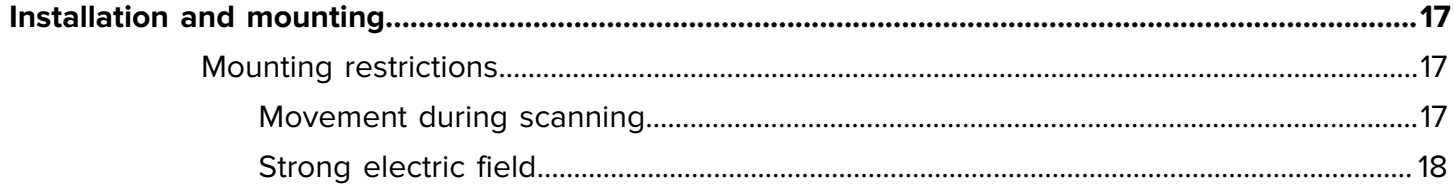

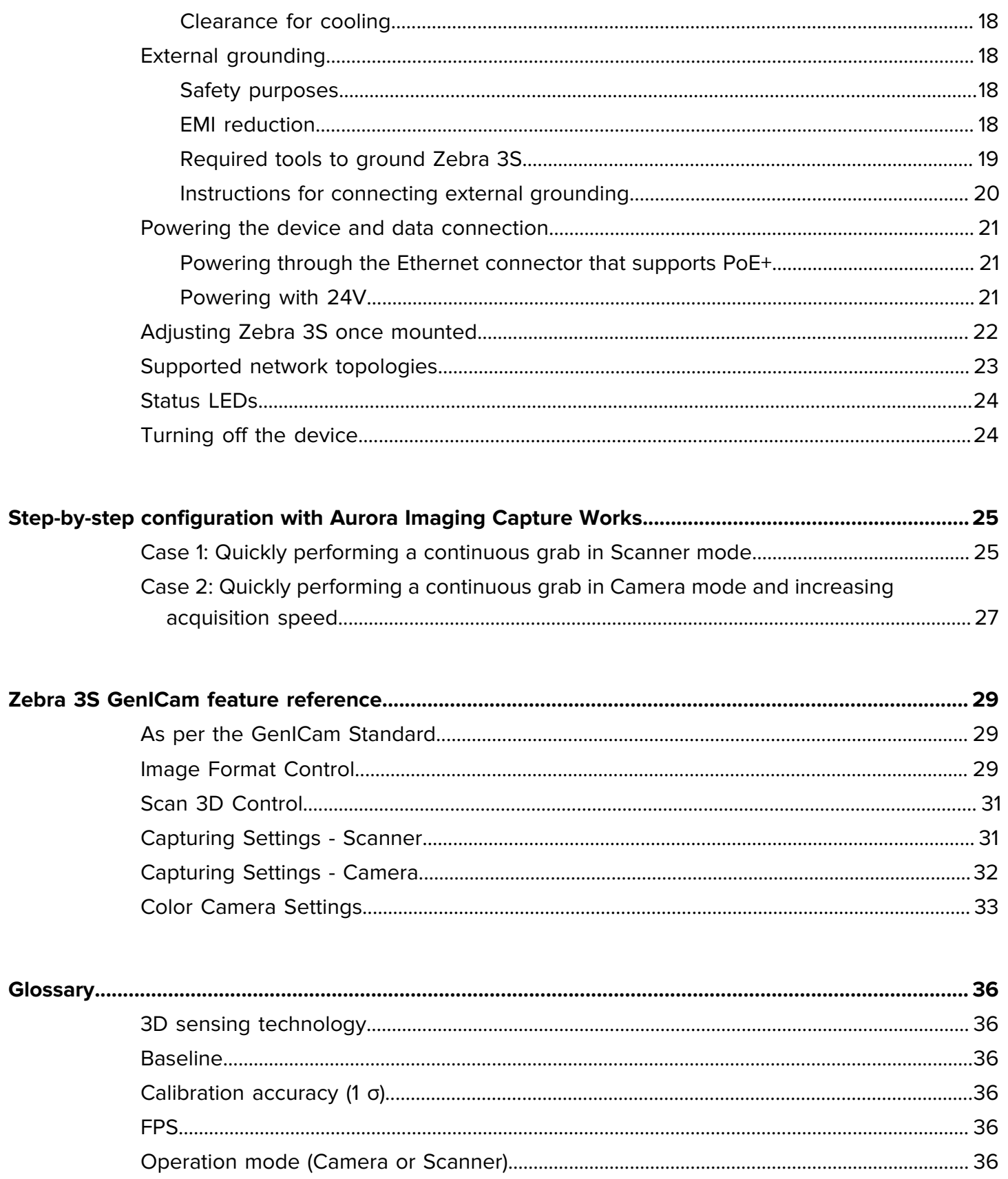

# Contents

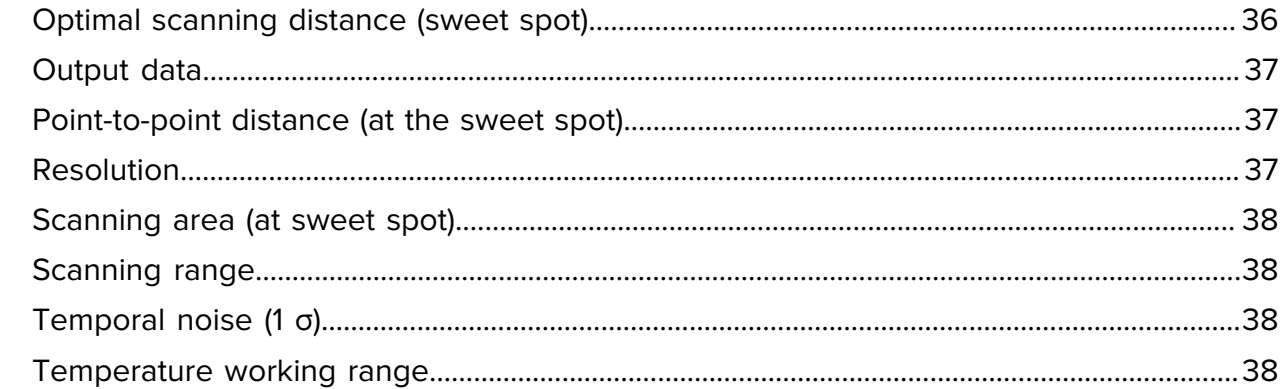

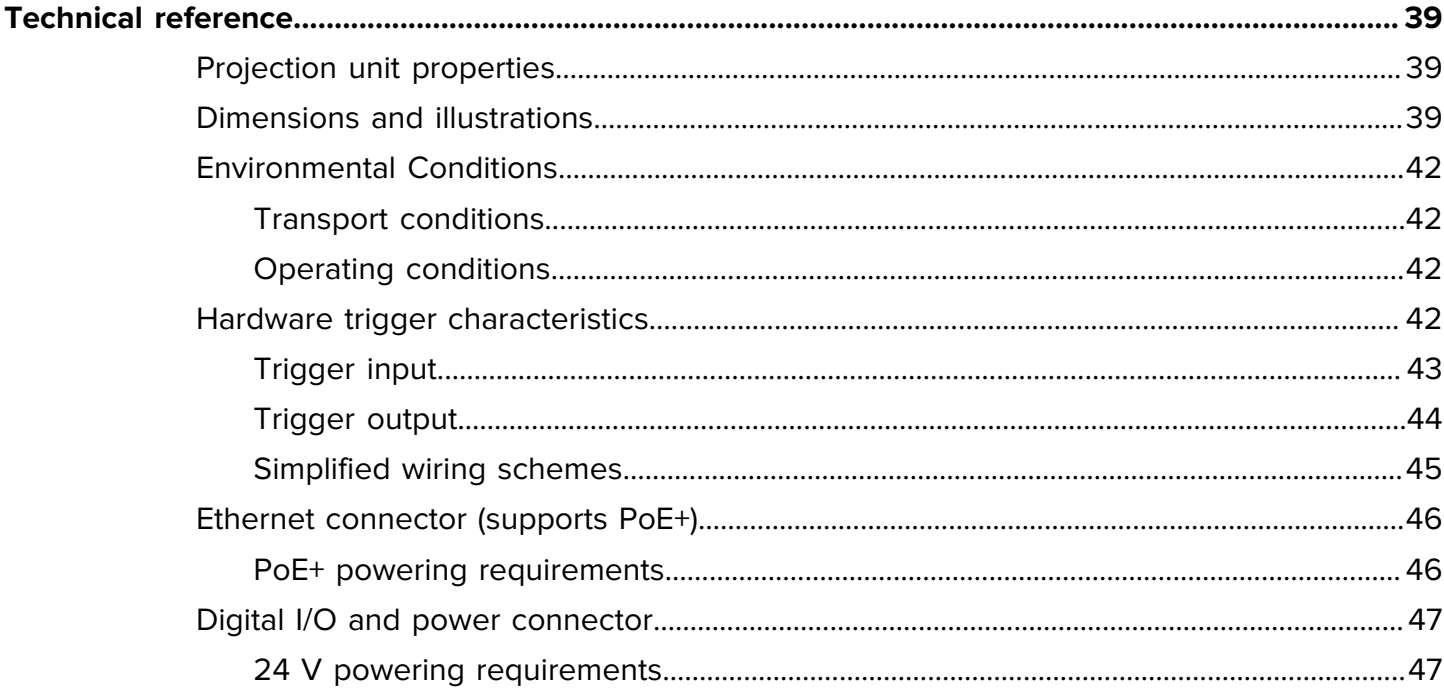

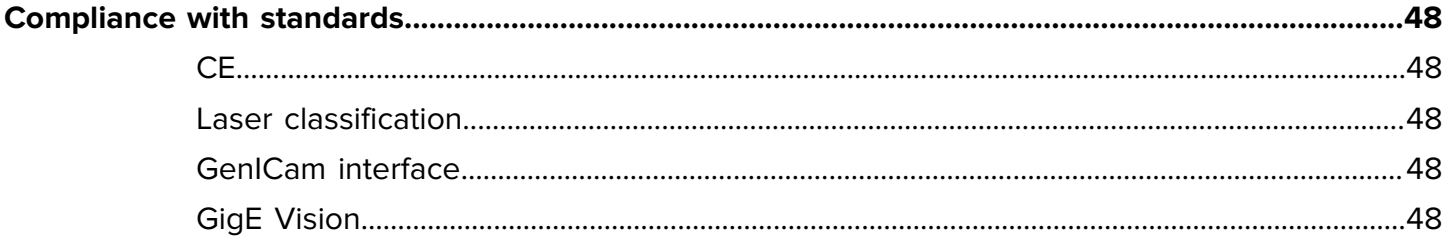

# **Before you start**

# <span id="page-5-1"></span><span id="page-5-0"></span>**Overview**

Zebra 3S sensors are a family of products that provide high-resolution snapshot 3D area scanning. Zebra 3S provides two main families of 3D area scanning devices: **Zebra 3S80** and **Zebra 3S40**. Zebra 3S sensors use either Parallel Structured Light technology or sequential structured light technology to scan an entire scene. With the use of Parallel Structured Light technology, Zebra 3S80 sensors are able to scan objects that are in motion and at a faster rate (shorter exposure time), with a high degree of accuracy and resolution. Zebra 3S40 uses sequential structured light projection to scan static scenes with high resolution and quality.

All Zebra 3S sensors provide on-device laser light processing and can output the data in depth map or point cloud formats. Zebra 3S sensors can also take an image of the scene, where each pixel intensity maps to the intensity of each point in the scene; the 3S80 models can also take the image in color. Once data is processed on Zebra 3S, it is sent to a controlling computer with Aurora Design Assistant installed for further analysis. Zebra 3S sensors use a 1 Gbps Ethernet connection and can also interface with other devices using their auxiliary digital I/O lines.

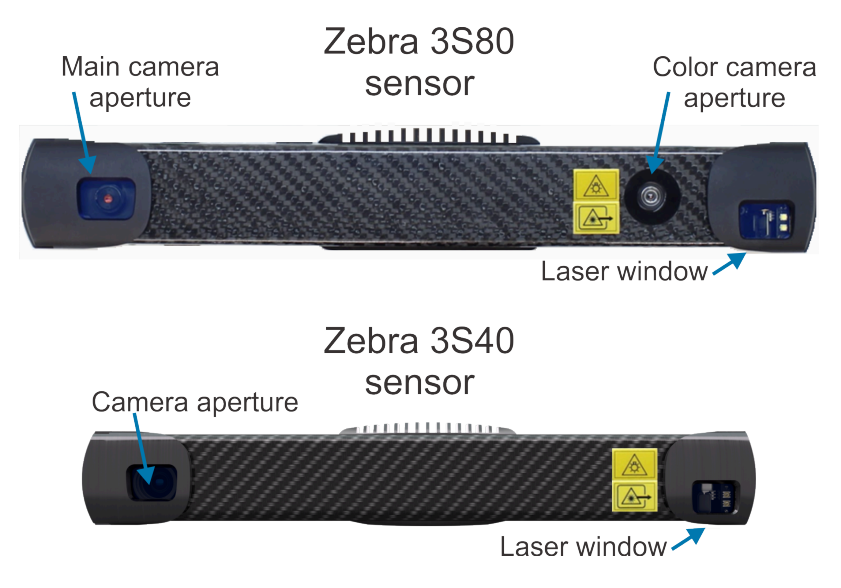

Figure 1 Locations of apertures on Zebra 3S models

# <span id="page-6-0"></span>**Zebra 3S features**

All Zebra 3S sensors have the following features:

- **Pre-calibrated.** Zebra 3S sensors come pre-calibrated from the factory for acquiring 3D data in real world distances, making installation and integration simple and fast.
- **On-device laser light processing.** Zebra 3S sensors can process acquired structured light data and output an accurate high-density point cloud or depth map of the scene, along with its corresponding normals, confidence, and texture. The Zebra 3S80 models also provide color information.
- **Sequential structured light technology (static scenes).** Technology used to scan static scenes at a high resolution and quality. This technology is available on all Zebra 3S sensors.
- **Auxiliary I/O lines.** A total of 2 auxiliary lines (1 input line and 1 output line) are available.
- **Power-over-Ethernet (PoE+).** Zebra 3S sensors support being powered through its Ethernet cable.

Zebra 3S80 sensors have the following additional features:

- **Parallel Structured Light technology (dynamic scenes).** Patented CMOS sensor technology that allows snapshot 3D scanning of dynamic environments, producing high resolution and quality 3D scenes. This technology is available on the Zebra 3S80-4M and 3S80-4L sensors.
- **Color camera.** Zebra 3S80 sensors come with a second camera that scans a color image, allowing you to overlay the color texture on the 3D points acquired by the grayscale (main) camera.

## <span id="page-6-1"></span>**Models**

The FoV and specifications for each Zebra 3S model are presented below:

**Figure 2 Zebra 3S40 FoV** (in mm)

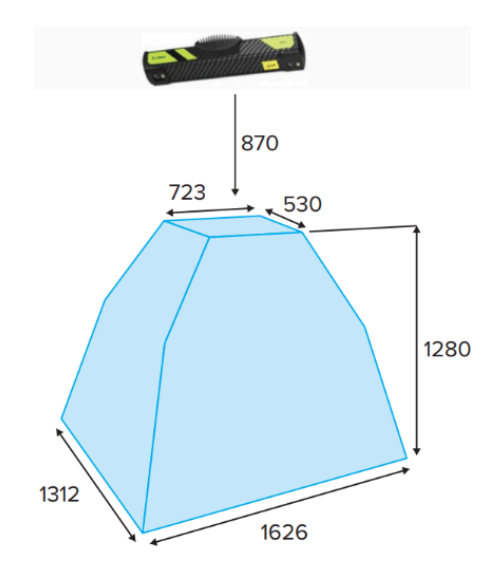

**Zebra 3S40** This model of the Zebra 3S family has a large FoV and uses sequential structured light technology, which allows the sensor to scan static objects with high accuracy and resolution.

- **Scanning range :** 34–85 in / 870–2150 mm
- **Optimal scanning distance (sweet spot) :** 49 in / 1245 mm
- **Scanning area (at sweet spot) :** 43 x 30 in / 1091 x 761 mm
- **Scanning time :** from 450 ms
- **Resolution :** 1.5 million 3D points (1440 x 1080)
- **Point-to-point distance (at sweet spot) :** 0.03 in / 0.82 mm
- **Calibration accuracy (1 σ) :** 0.019 in / 0.5 mm
- **Temporal noise (1 σ) :** 0.018 in / 0.45 mm
- **Maximum fps :** 2 fps

**Figure 3** Zebra 3S80-4M FoV (in mm)

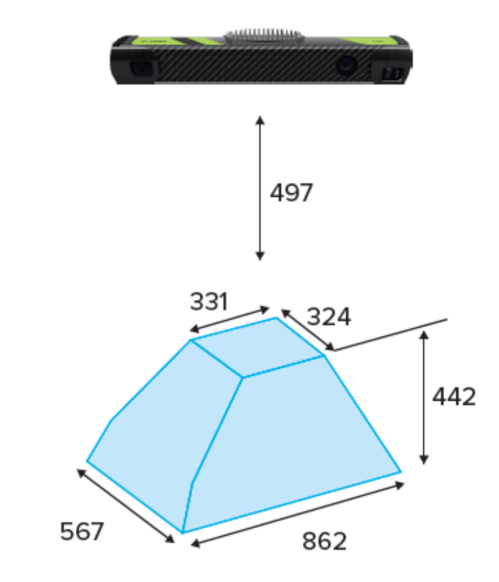

**Zebra 3S80-4M** This model of the Zebra 3S family has a medium FoV and uses Parallel Structured Light technology, which allows the sensor to scan objects in motion with high accuracy and resolution.

- **Scanning range :** 19.6–37 in / 497–939 mm
- **Optimal scanning distance (sweet spot) :** 25.7 in / 653 mm
- **Scanning area (at sweet spot) :** 23.1 x 17.5 in / 588 x 444 mm
- **Scanning time :** from 10 ms (depending on setup)
- **Resolution :** up to 2 million 3D points (1680 x 1200)
- **Color picture resolution :** 2 MP mapped on 3D data (2D data up to 8 MP)
- **Point-to-point distance (at sweet spot) :** Static: 0.015 in / 0.37 mm | Dynamic: 0.021 in / 0.55 mm at 0.9 MP and 0.015 in / 0.37 mm at 2 MP
- **Calibration accuracy (1 σ) :** Static: 0.009 in / 0.25 mm | Dynamic: 0.02 in / 0.5 mm
- **Temporal noise (1 σ)**: Static: 0.002 in / 0.05 mm | Dynamic: 0.003 in / 0.1 mm
- **Maximum fps :** Static: 2 fps | Dynamic: 20 fps at 0.9 MP and 5 fps at 2 MP

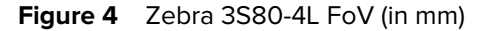

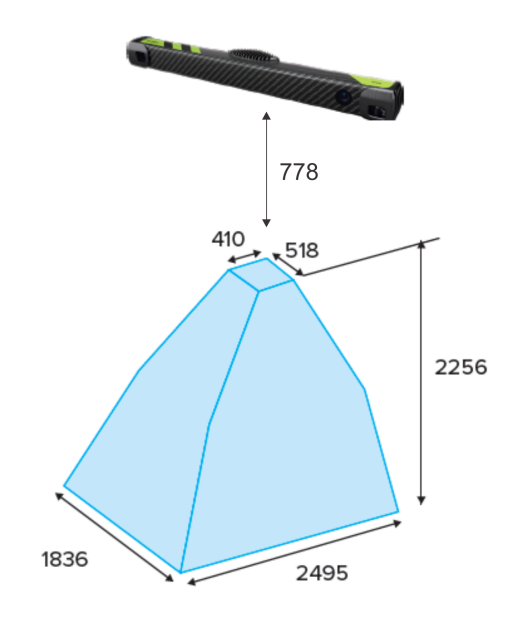

**Zebra 3S80-4L** This model of the Zebra 3S family has a Large FoV and uses Parallel Structured Light technology, which allows the sensor to scan objects in motion with high accuracy and resolution.

- **Scanning range :** 30.6–119.4 in / 778–3034 mm
- **Optimal scanning distance (sweet spot) :** 49.3 in / 1252 mm
- **Scanning area (at sweet spot) :** 40.4 x 32.9 in / 1027 x 836 mm
- **Scanning time :** from 20 ms (depending on setup)
- **Resolution :** up to 2 million 3D points (1680 x 1200)
- **Color picture resolution :** 2 MP mapped on 3D data (2D data up to 8 MP)
- **Point-to-point distance (at sweet spot) :** Static: 0.03 in / 0.720 mm | Dynamic : .04 in / 1.05 mm at 0.9 MP and 0.03 in / 0.72 mm at 2 MP
- **Calibration accuracy (1 σ) :** Static: 0.035 in / 0.900 mm | Dynamic: 0.05 in / 1.25 mm
- **Temporal noise (1 σ) :** Static: 0.004 in / 0.100 mm | Dynamic: 0.006 in / 0.15 mm
- Maximum fps : Static: 2 fps | Dynamic: 20 fps at 0.9 MP and 5 fps at 2 MP

# <span id="page-9-0"></span>**Which Zebra 3S is good for you?**

Zebra 3S sensor models are differentiated by their scanning technology and scanning volumes. You should select a model depending on your application.

## <span id="page-9-1"></span>**Movement in the scene (static or dynamic)**

Zebra 3S sensors are depth sensing devices working on the principle of optical triangulation. Modulated light projected from the projection unit is reflected by the scanned object and captured by the main camera unit, from which the distance to the object is computed. Depending on which model you use, you can capture either static or dynamic scenes.

To capture scenes that are completely static during the scan, you can use Zebra 3S40 or 3S80 in sequential structured light mode (scanner mode). To capture dynamic scenes, you need to use Zebra 3S80 in Parallel Structured Light™ mode (camera mode), which allows the scene to be in arbitrary movement or vibration and is good for applications that require high accuracy and very short cycle times.

## <span id="page-9-2"></span>**Required scanning volumes, acquisition time, color, and resolution requirements**

Zebra's 3S40 sensor use case:

- Static scenes with larger objects and bigger volumes.
- High resolution requirements.
- Only supports greyscale texture images.

Zebra's 3S80 sensor use case:

- Dynamic scenes with medium-sized objects and volumes (**3S80-4M** ), or larger objects and bigger volumes (**3S80-4L** ). The Zebra 3S80-4L can extend its scanning range up to 3 m, but its optimal scanning distance is 1.25 m, where the sensor captures high-resolution point clouds of objects within an area measuring 1027 x 836 mm.
- Highest resolution requirement with fastest scanning time.
- Supports color texture images.

### <span id="page-9-3"></span>**Object recommendations and pitfalls**

As both Zebra 3S40 and 3S80 sensors rely on the reflection of projected light, objects most suitable for scanning are (including and not limited to):

- Rough surface objects, such as wood, rubber, paper, and plaster.
- Objects with a matte finish, such as sand-blasted aluminum and cast iron.
- Molded, un-polished plastic materials.

Some objects not suitable for scanning (including and not limited to):

- Mirrors and polished metals.
- Most liquids, such as water or oil.
- Translucent and transparent objects, such as glass and transparent plastic.

Smoke and particles dispensed in the air can negatively influence the 3D data.

# <span id="page-10-0"></span>**Inspecting your Zebra 3S kit**

All Zebra 3S sensors come as part of a kit with either just the sensor and Aurora Imaging Design Assistant, or with the sensor and a Zebra 4Sight EV7 that has a Aurora Imaging Design Assistant license. You should check the contents of your Zebra 3S kit when you first open it. If something is missing or damaged, contact your Zebra sales representative.

### <span id="page-10-1"></span>**Base kit**

If you have purchased a Zebra 3S sensor, your base kit will include the following:

- Selected model of the Zebra 3S sensor.
- A USB licensing dongle with a Aurora Imaging Design Assistant license.
- Desktop PoE+ injector (input: 90 264 Vac, output: 33.6 W, 56 V, IEEE802.3at) with power cable (1.8 m).
- Ethernet cable M12-X male RJ45 male, 5 m, PUR.
- Regulatory guide.

### <span id="page-10-2"></span>**Regular vision controller kit**

If you have purchased a Zebra 3S regular vision controller kit, your kit will include the following:

- Selected model of the Zebra 3S sensor.
- Aurora Imaging Design Assistant software.
- Zebra 4Sight EV7 (industrial computer).
- Desktop PoE+ injector (input: 90 264 VAC, output: 33.6 W, 56 V, IEEE802.3at) with power cable (1.8 m).
- Ethernet cable M12-X male RJ45 male, 5 m, PUR.
- Regulatory guide.

## <span id="page-10-3"></span>**Available separately**

You might have also ordered one or more of the following products:

- M12-CBL-ETH/5, a replacement cable that supports both 1000 Base-T and 2.5GBASE-T, with an M12- X 8-position (male) connector on one end and an RJ-45 registered jack on the other. This cable is meant to connect your Zebra 3S to a computer or another network device and optionally receive power through PoE + (PSE 44-57 Vdc).
- M12-CBL-PWRIO/3, a digital I/O and power cable with an M12-A 12-position (male) connector on one end and open ended wires on the other. This cable is meant to connect your Zebra 3S to power and connect with third-party digital I/O devices.

# <span id="page-11-0"></span>**Minimum requirements**

The following lists the minimum requirements so that you can use your Zebra 3S:

- A computer running Aurora Design Assistant.
- An Ethernet M12-X 8-position to RJ-45 cable that supports Ethernet Cat5e or better, as well as installed and functioning Ethernet drivers.
- If not using PoE+, use a Zebra 3S digital I/O and power cable with a connected power supply.
- A Zebra 3S digital I/O and power cable, plus a power supply.

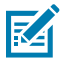

**NOTE:** Note that, if PoE+ is used to power your Zebra 3S, power comes over the Ethernet (M12-X 8-position to RJ-45) cable, and not over the Zebra 3S digital I/O and power cable.

## <span id="page-11-1"></span>**Software overview**

Zebra 3S must be used with Aurora Imaging Design Assistant. Zebra software is supported under Windows.

#### **Aurora Design Assistant**

Aurora Design Assistant is a flowchart-based, integrated development environment (IDE). It allows you to create an imaging application without writing a single line of code. Application development is a step-bystep approach, where each step is taken from an existing toolbox and is configured through a series of dialog windows. Aurora Design Assistant runs on your development computer and uses the resources of your Zebra 3S (for example, to grab an image and communicate with connected devices) to build projects. Once the project is built and deployed, it can run without the Aurora Design Assistant interface being installed.

With Aurora Design Assistant, you can:

- Create your project as a series of steps using a flowchart.
- Test your project from your computer without any additional code editors or compilers and without deploying (copying and running) your project on your Zebra 3S.
- Design and layout a web page (operator view) to receive operator input and to display your project's output.
- Run, terminate, and re-run the project on your Zebra 3S from within Aurora Design Assistant.
- Grab 3D data/images from your Zebra 3S or load them from disk.
- Analyze images and 3D data using a comprehensive set of industry-proven 2D/3D analysis and measurement tools (for example, code reader and Geometric Model Finder tools). Blob and edge analysis is also supported, along with color matching, code recognition, character recognition, bead inspection, measurement, metrology, 3D processing and analysis, classification, and a number of additional processing and analysis features.
- Perform calibration for 2D images.
- Send and receive user-defined digital I/O signals (auxiliary I/O signals).
- Write image/3D data and text files (for example, CSV) locally or on network drives.
- Send and receive information and save images across the network using OPC-UA.
- Provide HMI user input and result display through configurable, web-accessible operator views.
- Send and receive information across the network using TCP/IP, Modbus, CCLink, EtherNet/IP, and PROFINET protocols.
- Communicate with industrial robots to offer an integrated machine vision solution.

#### **Aurora Capture Works**

Aurora Capture Works is a utility that allows you to rapidly evaluate the performance and functionality of virtually any GenICam-compliant camera or 3D sensor (or other device). Aurora Capture Works will list all detected GigE Vision-compliant devices connected to your computer. It can start or stop capturing images/3D data, display acquired images/3D data, save the last grabbed image/3D data, send a software trigger, as well as browse and control the selected device's features. You can view network adapter information (such as, the IP address, packet size, inter-packet delay), view and change device information (such as, the user-defined name of your device), view and change acquisition properties, and view acquisition statistics. You can use it to configure the device and network adapter in static IP mode (or pointto-point connection mode) or DHCP mode (or corporate network mode). Aurora Capture Works uses the Aurora GigE Vision discovery service to automatically detect when GigE Vision-compliant devices are added to or removed from your network. Aurora Capture Works is distributed with Aurora Design Assistant.

# <span id="page-12-0"></span>**Warnings, laser safety, and general care**

You should be aware of the location of labels, the meaning of warnings and laser safety considerations, as well as important handling precautions and cleaning instructions. The laser class labels with additional information are located on the back of the unit and the laser aperture label is located on the front of the unit, pointing to the aperture. The laser projector aperture is located on the right side of the front panel of the device (Figure 5). Do not look directly into the laser projector while the device is in use. Laser class and laser parameters used in our devices are discussed in the [Technical Reference](#page-38-0) chapter.

## <span id="page-12-1"></span>**Laser device**

**WARNING:** This device is a laser product. Do not deliberately look into the laser beam. This may cause injury to the retina. The use of protective eyewear is normally not necessary.

**Figure 5** Zebra 3S laser aperture location

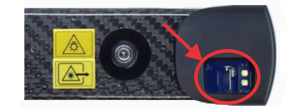

To avoid unauthorized contact with the sensor or unintentional viewing of the laser beam, it is recommended to locate the device in a restricted area and take measures to restrict laser light exposure to the surroundings. Although diffuse reflections are not harmful, users should remove mirrors, polished objects, and similar items from the vicinity of the sensor to avoid specular reflections. All components of the device, including those sourced from 3rd party suppliers, conform fully with all applicable European directives and regulations

The device uses the following warning labels.

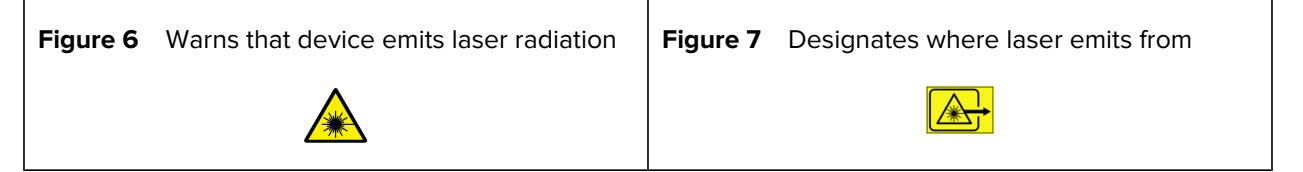

The following information labels are attached to the Zeba 3S housing.

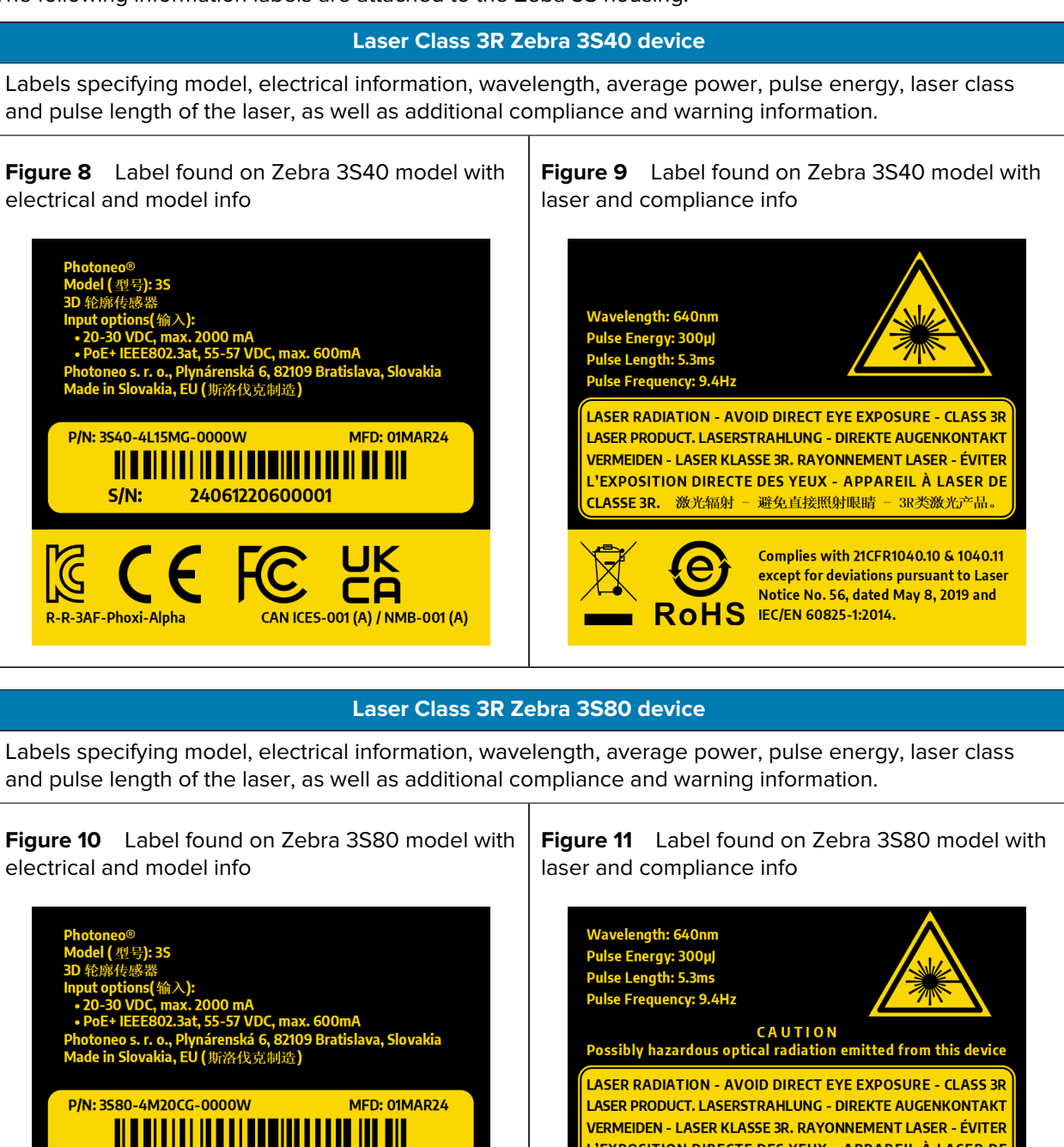

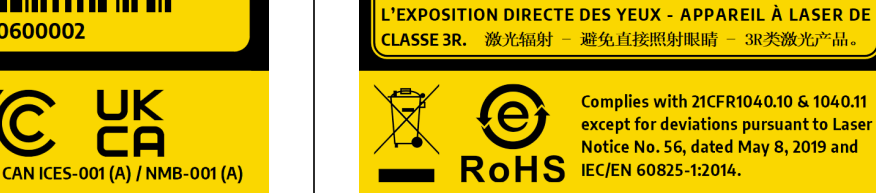

Complies with 21CFR1040.10 & 1040.11 except for deviations pursuant to Laser Notice No. 56, dated May 8, 2019 and IEC/EN 60825-1:2014.

24061220600002

CА

 $S/N$ :

**R-R-3AF-Motioncam** 

### <span id="page-14-0"></span>**Handling precautions**

When performing general maintenance on Zebra 3S, ensure that Zebra 3S is powered down before beginning. When cleaning, the air must be free of oil, moisture, and other contaminants that could remain on the cleaned surface. For information on how to properly clean your Zebra 3S, see the cleaning instructions section below.

### <span id="page-14-1"></span>**Cleaning instructions**

To preserve scanning performance and quality, check and maintain the 3D sensor's outer optical parts regularly. The glasses covering the camera and projection units should not be touched by bare hands to avoid staining the glass; oil from your fingers could interfere with light passing through. If the glass is touched or lightly stained by any other mechanism, wipe the glass with lint-free wipes intended for optical components.

In cases where the device is used in an environment with lots of dust, especially when the dust contains sharp or hard particles that could potentially damage the glass, clean the glasses with a specialized cleaning solution for optical components (for example, First Contact™ Cleaning Solution).

To clean the glass, perform the following steps:

- **1.** Coat the glass with the solution using the applicator. Make sure not to spread it to the edges. The solution immediately dries and creates a film over the glass.
- **2.** Remove the film from the glass using peel tabs with wooden or plastic tips.
- **3.** The film removes any dirt or particles from the glass.

**Figure 12** Steps 1, 2, and 3 for how to clean the Zebra 3S glass

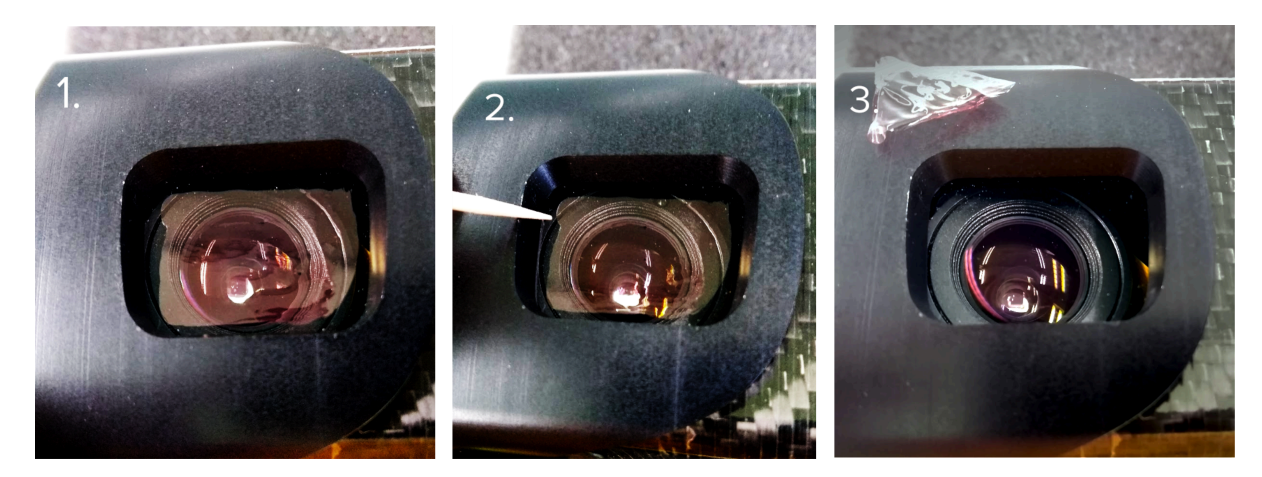

# <span id="page-15-0"></span>**Service information**

If you have a problem with your equipment, contact Zebra Global Customer Support for your region.

Contact information is available at: zebra.com/mv\_support. When contacting support, please have the following information available:

- Serial number of the unit.
- Model number or product name.
- Software type and version number.

Zebra responds to calls by email, telephone, or fax within the time limits set forth in support agreements.

If your problem cannot be solved by Zebra Customer Support, you may need to return your equipment for servicing and will be given specific directions. Zebra is not responsible for any damages incurred during shipment if the approved shipping container is not used. Shipping the units improperly can possibly void the warranty.

If you purchased your Zebra business product from a Zebra business partner, contact that business partner for support.

# **Installation and mounting**

<span id="page-16-0"></span>A Zebra 3S sensor is designed for easy installation. The device can be mounted in the following ways:

- Using a mounting plate of suitable size and 4 M4 screws. This is the preferred mounting method to ensure rigid mounting of the device to avoid unwanted movement.
- Using an M8 screw.
- On a tripod using a 3/8-16 UNC screw.

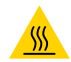

**CAUTION—HOT SURFACE: Hot surface warning** The surface of the processing unit becomes hot to touch when the device is in use. Mount the device on a metal mounting plate that will act as a thermal bridge to dissipate the heat or use the carbon body to manipulate the device.

To install the device, perform the following:

- **1.** Mount the device using any preferred method. Refer to [Dimensions and illustrations](#page-38-0).
- **2.** When mounting the 3D sensor, ensure that an appropriate scanning distance is set between the 3D sensor and the scanned object and eliminate any potential obstacles. Also, take note of the restrictions mentioned in the [Mounting restrictions](#page-16-1) section.
- **3.** Ground the device. See the **[External grounding](#page-17-2) section for more details.**
- **4.** Connect the device to the computer or local network and, if not using PoE+, plug it into the power. See the [Powering the device and Data connection](#page-20-0) section for more details.
- **5.** Download and install Aurora Design Assistant from the Zebra website.
- **6.** Run Aurora Imaging Capture Works and try to make your first scan. Refer to the [Step-by-step](#page-24-0) [configuration with Aurora Imaging Capture Works](#page-24-0) section.

# <span id="page-16-1"></span>**Mounting restrictions**

### <span id="page-16-2"></span>**Movement during scanning**

In general, Zebra 3S80-4M and 3S80-4L can be mounted on moving constructions or robotic arms, since they are able to capture dynamic scenes as well as static scenes. Both the devices and the scenes can be in motion or vibrating.

It is possible to mount Zebra 3S40 sensors on moving constructions or robotic arms; however, it is necessary to stop the movement during the acquisition. Movement of the sensor during the projection of light patterns causes a loss of quality and interferes with depth calculation. Make sure the device and the scanned area are still during the acquisition. If vibrations are present, use a damping apparatus to isolate the sensor's mounting from the source of the vibrations. Acceleration and deceleration forces according

to the sensor's environment restrictions should be taken into account when designing the mount for the sensor. The maximum acceleration allowed during operation (not including the scanning process) is up to 20 ms  $^{-2}$ .

### <span id="page-17-0"></span>**Strong electric field**

As a general rule, always isolate low-voltage, logic-type devices such as Zebra 3S sensors from devices that are high voltage and generate high electrical noise. Carefully consider the routing of the wiring for the devices in the panel as well. Avoid placing low-voltage signal wires and communication cables in the same tray with AC power wiring and high-energy, rapidly-switched DC wiring.

## <span id="page-17-1"></span>**Clearance for cooling**

Zebra 3S sensors are designed to be cooled through natural convection cooling. To ensure adequate cooling, a clearance of at least 25 mm above and below the device must be allowed. When planning the placement of a Zebra 3S sensor, consider placing heat-generating and electronic-type devices in the cooler areas. By reducing exposure to high-temperature environments, you can extend the operating life of electronic devices considerably.

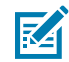

**NOTICE:** It is recommended to mount the device on a metal plate that will act as a thermal bridge and dissipate the heat produced by the processing unit away from the sensor.

# <span id="page-17-2"></span>**External grounding**

You will need to provide a path to earth ground for your Zebra 3S sensor.

## <span id="page-17-3"></span>**Safety purposes**

The body of the device is constructed from conductive materials: aluminum and carbon. These materials are coated with non-conductive lacquer or anodized aluminum. However, this doesn't necessarily imply that they serve as effective electrical protective layers. Therefore, relying on them for electrical protection is not assured. Equipotential bonding is made to protect operators against electric shock. It does not allow two different device chassis to have different voltages on them. Connecting these chassis with a conductive wire will bring those chassis to the same voltage potential and protect the operator against electric shock (and protect against ESD as well). Voltages of both chassis will be equal and the operator won't get hurt by touching both of those devices at the same time. The point of equipotential bonding is the ground terminal of the building. This is because the electrical network is (in TT, TN, TNC, and TNC-S cases) tied to the ground. If a dangerous voltage appears on the device chassis, the error current will flow through the ground fault circuit interrupter (GFCI) and switch off the voltage.

## <span id="page-17-4"></span>**EMI reduction**

Even though grounding and bonding our sensor is not primarily made for EMI (Electromagnetic interference) reduction purposes, in certain cases, it can improve the EMI behavior of the device. The idea is that the conductive chassis will form a Faraday cage, which will lead the induced current by a path of the smallest impedance to the ground (it is assumed that the intrusive device is connected with the ground directly or by chassis capacity).

To achieve the smallest impedance, you should follow these rules:

• Grounding wire must be as thick and as short as possible.

- Grounding wire must be as narrow as possible.
- Grounding wire should not be tangled. If the sensor should be moving during operation, make a half loop only to relax cable bending stress.

Try to use star topology by connecting the grounding wire of our device directly to the grounding point. Avoid connecting multiple sensors in series.

Avoid ground loops (chassis ground connected to more than one point, for example, the cable shielding and the chassis ground) since they can form loop antenna and pick up unwanted noise more effectively. If so, the chassis ground should be disconnected at one point to break the loop.

Avoid long or tangled grounding wires. They have higher inductance (and therefore impedance) and are not able to ground high frequencies properly. They can even worsen the EMI.

## <span id="page-18-0"></span>**Required tools to ground Zebra 3S**

The following are required tools to ground Zebra 3S:

- 1x Screw M4X10mm (**A** in figure 14) The screw must be long enough to hold the washers and lug, but not too long since the hole is blind and has limited depth.
- 1x Flat washer (4 mm hole) (**B** in figure 14) it will make a hard support for a soft cable lug. It will improve the contact quality.
- 1x Cable lug (4 mm hole) (**C** in figure 14) 2.5-6mm cable (according to the cable used). Lug will manage a good contact between our device and the cable. Lug cable size must be chosen properly, otherwise, the cable won't hold well and the contact will be poor.
- 1x Fan washer (4 mm hole) (**D** in figure 14) this one will bite through aluminum anodization and make good conductive contact.
- Screwdriver which will fit the used screw-head.
- Lug/cable crimping tool.
- AWG11 Copper-stranded wire of the required size (the shorter the better). Use yellow/green stripecolored wire since this is the color of a protective conductor according to IEC 60446 standard.

## <span id="page-19-0"></span>**Instructions for connecting external grounding**

To ground Zebra 3S:

**1.** Crimp the lug on the cable and prepare the screw and washers according to the picture.

**Figure 13** Cable with screw and washers

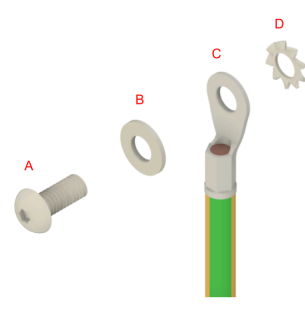

**2.** Locate where the grounding terminal is on the Zebra 3S.

**Figure 14** Grounding terminal found on Zebra 3S

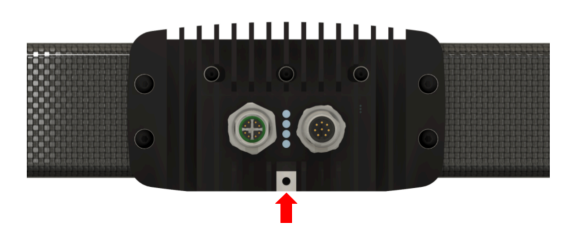

**3.** Install the fan washer (D) between the body of the Zebra 3S and the crimped lug (C). Its purpose is to bite through the anodized layer and make good contact. Tighten the screw at the recommended 1.3 Nm moment. The cable lug should not be able to rotate. Do not over-tighten the bolt; otherwise, the thread in the aluminum body might get damaged.

**Figure 15** Cabel connected to Zebra 3S

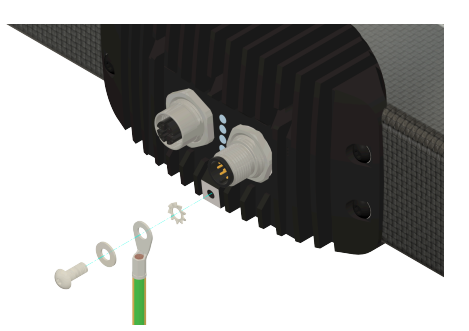

**4.** Connect the device to the grounding terminal in the building. Protective ground should be marked with the following symbol.

**Figure 16** Protective ground symbol

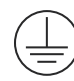

# <span id="page-20-0"></span>**Powering the device and data connection**

There are two ways to power the device:

- Using the M12-X Ethernet connector (supports PoE+) to provide both power and data connection.
- Using the M12-A Digital I/O and power connector to power the device and the M-12X connector for data transfer.

Figure 17 Back panel of the Zebra 3S sensor

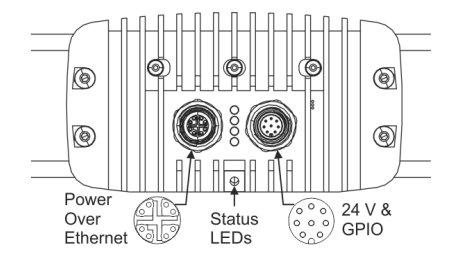

## <span id="page-20-1"></span>**Powering through the Ethernet connector that supports PoE+**

To power the device using PoE+ and connect to the network at the same time:

- **1.** Connect a 1 Gbps capable (standardly delivered) Ethernet cable to the PoE+ injector IN (data+power) port.
- **2.** Connect the M12-X RJ45 cable (M12-CBL-ETH/5) to the Zebra 3S sensor and to the PoE+ injector OUT (data) port.
- **3.** Connect an RJ45-RJ45 cable (not included) between the PoE+ injector and the PC.
- **4.** Plug in the power cable of the PoE+ injector.

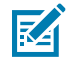

**NOTICE:** It is recommended to use a PoE+ connection to power the device.

**Figure 18** Connection schematics for PoE+

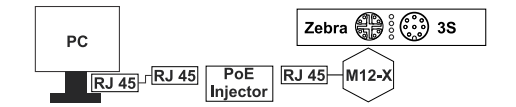

You can also connect directly to the NIC of a PC that supports PoE+.

## <span id="page-20-2"></span>**Powering with 24V**

To power the device with an auxiliary power source and separately connect to the network:

- **1.** Connect the Ethernet M12-X RJ45 (M12-CBL-ETH/5) cable to the device and to your computer or switch.
- **2.** Connect the M12-A cable (M12-CBL-PWRIO/3) to the device and a 24 V power adapter; then, plug in the 24 V power adapter. Alternatively, connect the M12-A cable to the device and the open-end wires to a 24 V DIN rail adapter.

**Figure 19** Connection schematics for 24V power using DIN rail adapter

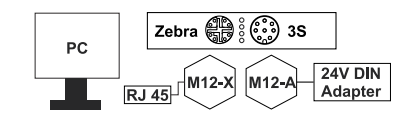

# <span id="page-21-0"></span>**Adjusting Zebra 3S once mounted**

Once Zebra 3S has been mounted, powered, and found on your network, you should use Aurora Capture Works to ensure that the object being scanned falls within the 3D sensor's specific scanning volume. Each sensor has a specific scanning volume, and calibration accuracy can only be guaranteed inside this specific scanning volume. The ideal position within the specific scanning volume is referred to as the sweet spot, and is illustrated in the image below:

**Figure 20** Zebra 3S sensor's sweet spot

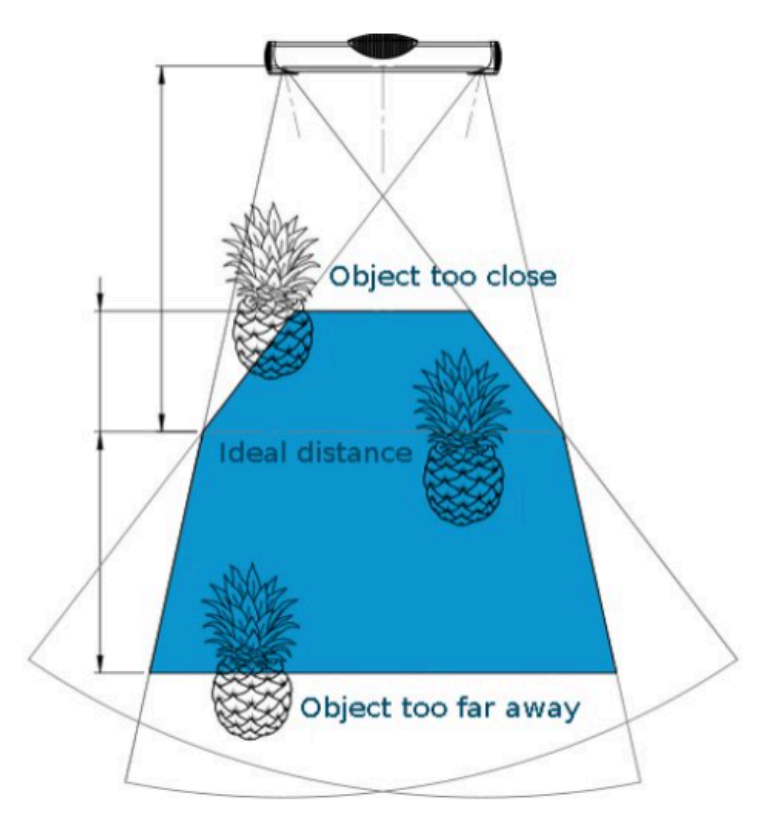

You might need to fine tune the placement of the 3D sensor relative to the object that you need to scan. For example, you might need to increase or decrease the distance between the 3D sensor and the object so that the base line and the highest points fall in the available Z-range. It is recommended to make these adjustments while Aurora Capture Works is running so that you can see the effects of the adjustment.

Ensure that you have adjusted Zebra 3S to properly account for the objects that you will scan before you begin full-time operation. Although Zebra 3S should be able to scan 3D data right out of the box with the default settings, if you find that after mounting and adjusting the 3D sensor you are still not able to see the laser line, you might need to adjust the exposure or other controls.

# <span id="page-22-0"></span>**Supported network topologies**

The following network topologies are supported by Zebra 3S sensors:

• **Figure 21** Direct connection to a computer:

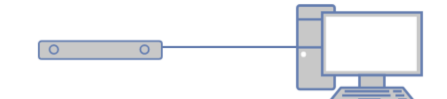

• Figure 22 Sensor connected to a switch

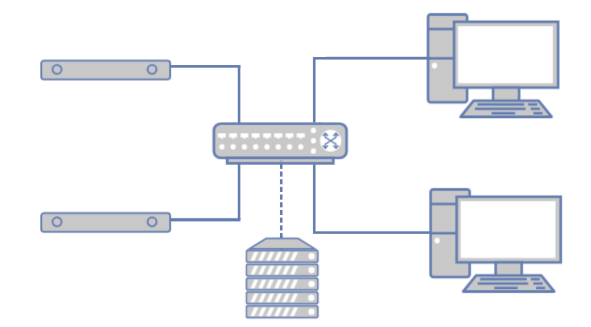

The following network topology is not supported by the Zebra 3S sensor:

• Figure 23 Connecting to a sensor through a router is not supported

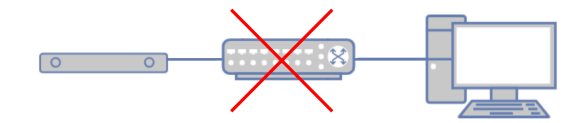

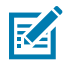

**NOTE:** If several 3D sensors are connected to a computer with several ethernet adapters, using static IP addresses on different subnets is recommended.

# <span id="page-23-0"></span>**Status LEDs**

The LEDs on Zebra 3S sensors are found between the Ethernet connector and the Digital I/O and connector, as illustrated in the figure below.

Figure 24 LEDs found on Zebra 3S sensor

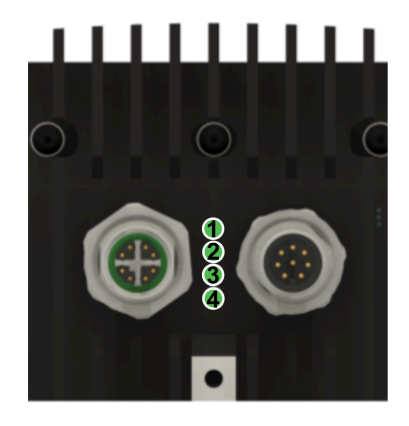

The following table describes the LEDs found on your Zebra 3S sensor:

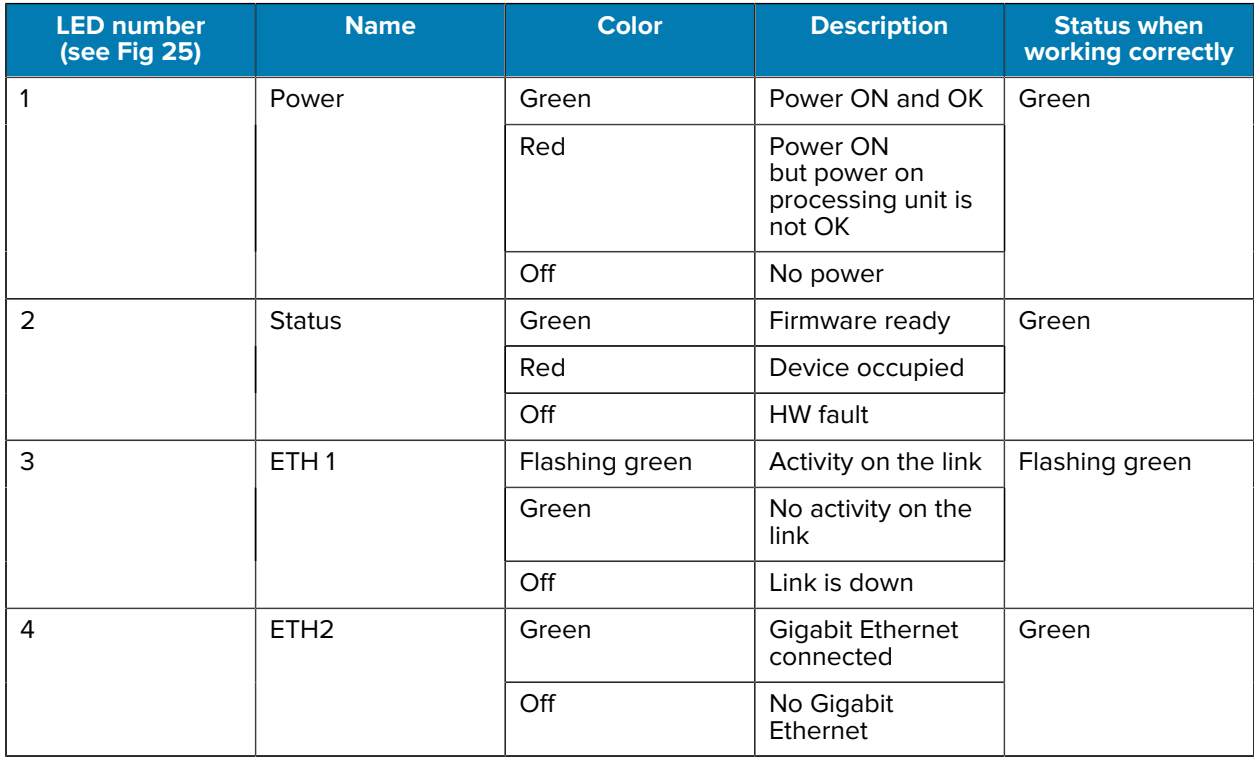

# <span id="page-23-1"></span>**Turning off the device**

Before turning off the device, make sure it is not actively scanning and the device is not projecting laser patterns. Turn off the device by unplugging it from power.

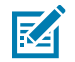

**NOTICE:** It is not recommended to unplug the device from power while it is actively scanning. This is to prevent possible damage to the projection unit.

# **Step-by-step configuration with Aurora Imaging Capture Works**

<span id="page-24-0"></span>This chapter provides steps on how to configure Zebra 3S for some common use cases, using Aurora Imaging Capture Works. When you install Aurora Design Assistant, Aurora Imaging Capture Works is automatically installed. You can then launch the utility from Aurora Imaging Control Center or by typing "Capture Works" in the Windows Start menu. The instructions provided in this chapter should be sufficient to use Aurora Imaging Capture Works with Zebra 3S.

The use cases that are covered in this chapter include how to perform a 3D scan in scanner mode and in camera mode. Note that camera mode is only available for the 3S80 sensors and offers a much faster frame rate.

# <span id="page-24-1"></span>**Case 1: Quickly performing a continuous grab in Scanner mode**

You can set Zebra 3S to perform a continuous grab in Scanner mode to scan a static scene. To do so:

**1.** Open Aurora Imaging Capture Works and allocate your Zebra 3S sensor.

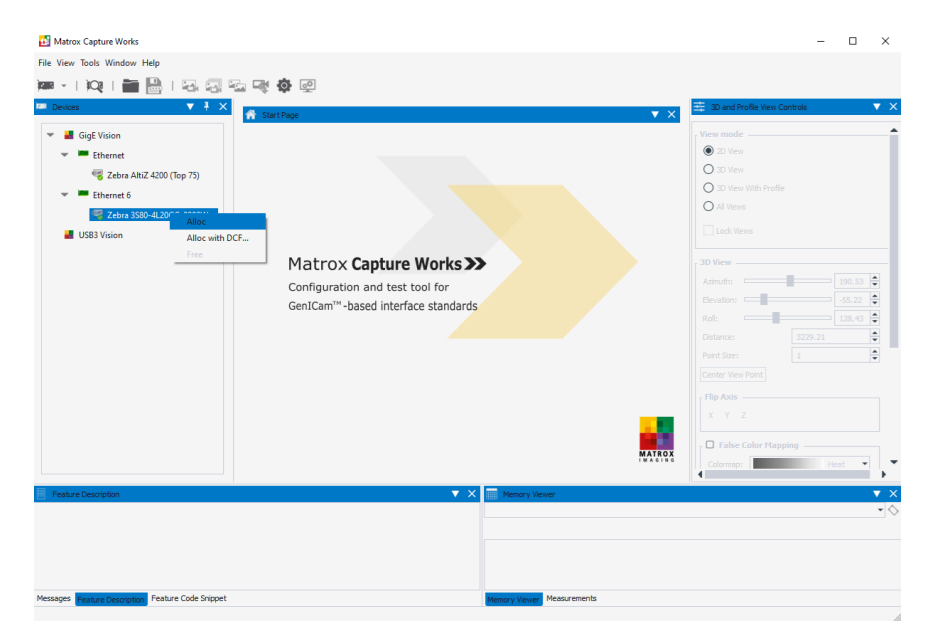

**Figure 25** Allocating Zebra 3S in Aurora Imaging Capture Works

- **2.** Navigate to the Capture Settings Camera category and set Operation Mode to Scanner.
- **3.** Navigate to the Capture Settings Scanner category and set Texture Source to Laser.

**4.** Press the continuous grab toolbar button at the top of the window and a point cloud of your captured scene will appear in the Acquisition window.

| 冎<br><b>Form</b><br> Q <br>n       | 看电音图<br>园                               |                                                               |                                    |                     |                               |                |                 |
|------------------------------------|-----------------------------------------|---------------------------------------------------------------|------------------------------------|---------------------|-------------------------------|----------------|-----------------|
| $\mathbf{v}$ # $\times$<br>Devices | Zebra 3S80-4L20CG-0000W                 |                                                               |                                    | $\mathbf{v} \times$ | 3D and Profile View Controls  |                |                 |
| <b>GigE</b> Vision                 | ature Brows                             | Acquisition Statistics Device Capabilities Configuration File | k notisition                       |                     | View mode                     |                |                 |
| $ \blacksquare$ Ethernet           | $\circ$<br>w<br>  Search                |                                                               | 3D View [Group0:Source255:Region0] | B v                 | ○ 20 View                     |                |                 |
| Zebra AltiZ 4200 (To               | Feature                                 | Value                                                         | $\blacktriangle$                   |                     | $@3D$ View                    |                |                 |
| $=$ Ethernet 6                     | Capturing Settings - Scanner            |                                                               |                                    |                     | O 30 View With Profile        |                |                 |
| <sup>4</sup> Zebra 3S80-4L20CG     | <b>Shutter Multiplier</b>               | $\mathbf{1}$                                                  |                                    |                     | ○ All Wews                    |                |                 |
| <b>USB3</b> Vision                 | Scan Multiplier                         | л.                                                            |                                    |                     |                               |                |                 |
|                                    | <b>Resolution</b>                       | 1680x1200                                                     |                                    |                     | <b>3D View</b>                |                |                 |
|                                    | Camera Only Mode                        |                                                               |                                    |                     | Azimuth:                      |                | $144.60 \div$   |
|                                    | <b>Ambient Light Suppression</b>        |                                                               |                                    |                     | Elevation:                    |                | $-33.08$ $\div$ |
|                                    | Coding Strategy                         | Interreflections                                              |                                    |                     | Rol:                          |                | $193.57 \div$   |
|                                    | <b>Coding Quality</b>                   | High                                                          |                                    |                     | Distance:                     | 2049.53        |                 |
|                                    | <b>Texture Source</b>                   | LED                                                           |                                    |                     | Point Size:                   | $\overline{1}$ |                 |
|                                    | Single Pattern Exposure                 | 24,576                                                        |                                    |                     | Center View Point             |                |                 |
|                                    | Maximum FPS                             | 20                                                            |                                    |                     | <b>Flip Axis</b>              |                |                 |
|                                    | <b>Laser Power</b>                      | 4095                                                          |                                    |                     | $X$ $Y$ $Z$                   |                |                 |
|                                    | Projection Offset Left                  |                                                               |                                    |                     |                               |                |                 |
|                                    | <b>Projection Offset Right</b>          |                                                               |                                    |                     | False Color Mapping           |                |                 |
|                                    | <b>LED Power</b>                        | 4095                                                          |                                    |                     | Colormap:                     | Heat           |                 |
|                                    | <b>Hardware Trigger</b>                 | False                                                         |                                    |                     | Invert Colors                 |                |                 |
|                                    | Hardware Trigger Signal                 | Falling                                                       |                                    |                     |                               |                |                 |
|                                    | <b>LED Shutter Multiplier</b>           |                                                               |                                    |                     | Show Axes                     |                |                 |
|                                    | Capturing Settings - Camera             |                                                               |                                    |                     | Profile View                  |                |                 |
|                                    | <b>Operation Mode</b>                   | Scanner                                                       |                                    |                     |                               |                |                 |
|                                    | <b>Resolution</b>                       | Resolution_1680x1200                                          |                                    |                     | Profile Plane:                |                |                 |
|                                    | Camera Exposure                         | 24,576                                                        |                                    |                     | Profile Number:               |                |                 |
|                                    | <b>Output Topology</b>                  | Raw                                                           |                                    |                     | Show profile plane in 3D View |                |                 |
|                                    | Camera Coding Strategy                  | Interreflections                                              |                                    |                     | $\Box$ Filip Z Axis           |                |                 |
|                                    | Camera Texture Source<br>$\blacksquare$ | Laser<br>٠                                                    | $\overline{\phantom{a}}$           |                     |                               |                |                 |

**Figure 26** Grab in Scanner mode

**5.** At this point, if necessary, adjust the exposure of the main camera using the Single Pattern Exposure feature in the Capture Settings - Scanner category. Adjust it such that you minimize the number of missing points given your lighting environment. When doing a continuous grab, you will see the changes to your exposure in the live acquisition and can update this value accordingly.

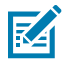

**NOTE:** Note that you can also set the exposure of the main camera using the Exposure Time feature in the Acquisition Control category. The value will match the exposure feature corresponding to the current operation mode (Scanner or Camera mode).

# <span id="page-26-0"></span>**Case 2: Quickly performing a continuous grab in Camera mode and increasing acquisition speed**

You can set Zebra 3S80 to perform a continuous grab in Camera mode to scan a dynamic scene. To do so:

 $\square$   $\quad$   $\times$ 

**1.** Open Aurora Imaging Capture Works and allocate your Zebra 3S80 sensor.

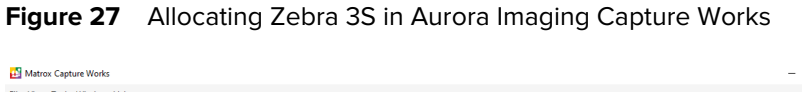

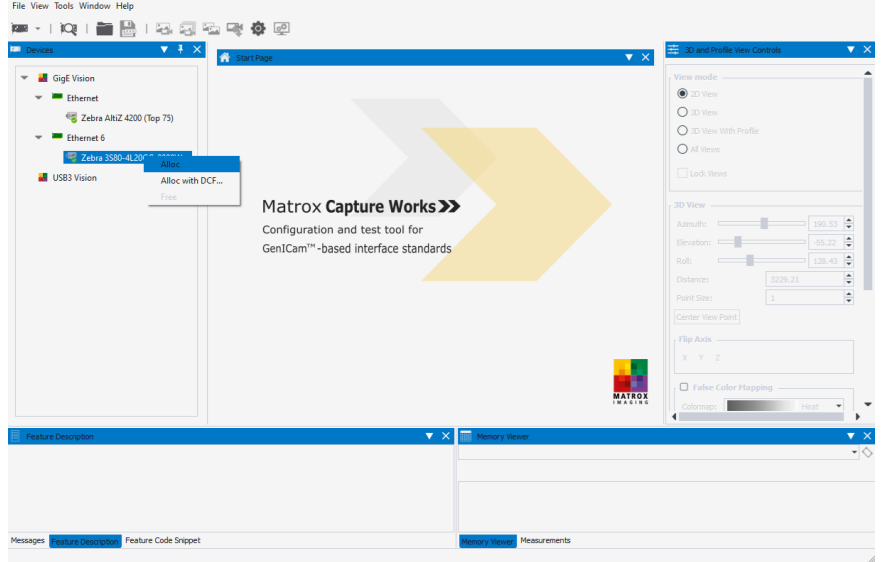

- **2.** Navigate to the Capture Settings Camera category and set Operation Mode to Camera.
- **3.** In the same category, set Camera Texture Source to Laser (for a computed texture when in Camera mode) or Color (for a color texture).

**4.** Press the continuous grab button at the top of the window and a point cloud of your captured scene will appear in the Acquisition window.

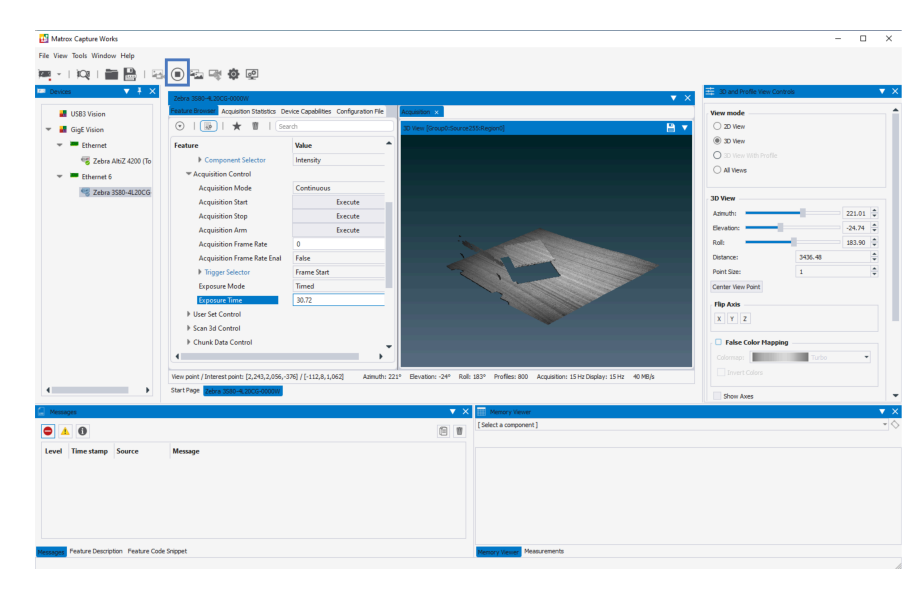

**Figure 28** Grab in Camera mode

**5.** At this point, if necessary, adjust the exposure of the main camera using the Camera Exposure feature in the Capture Settings - Camera category. Adjust it such that you minimize the number of missing points given your lighting environment. When doing a continuous grab, you will see the changes to your exposure in the live acquisition and can update this value accordingly. Be aware that the lower the exposure time, the faster the acquisition speed. In our example above, the exposure time is set to 30.72, which results in an acquisition speed of 15 Hz. If you require a faster acquisition speed, you will need to reduce your exposure.

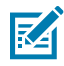

**NOTE:** Note that you can also set the exposure of the main camera using the Exposure Time feature in the Acquisition Control category. The value will match the exposure feature corresponding to the current mode (Scanner or Camera mode).

To further reduce acquisition speed, you can also disable components that you do not need. For example, navigate to Component Selector, found under Image Format Control, and select Intensity. Next expand Component Selector, and set Component Enable to False. This will disable the Intensity component on the device (which stores the texture information) and prevent this component from being transmitted, saving time and reducing transmission size.

# **Zebra 3S GenICam feature reference**

<span id="page-28-0"></span>This chapter lists both custom and standard GenICam features of Zebra 3S. For more information about the GenICam standard, refer to the GenICam Standard Feature Naming Convention, available on the GenICam website at: http://www.emva.org/standards-technology/genicam. Note that this chapter lists the features in the order that they appear in Aurora Imaging Capture Works.

# <span id="page-28-1"></span>**As per the GenICam Standard**

In situations where multiple instances of a feature exists, a selector feature is used to index the instance to access/modify. A selector feature is a separate feature whose name ends with Selector and is typically an IEnumeration or an IInteger. A selector feature selects the target features for subsequent changes. In this document, if a feature is dependent on a selector, the selector is listed in square brackets below the feature name.

In some cases, a feature might appear in multiple categories. This is only for clarity or convenience when accessed through a GUI (such as, Aurora Imaging Capture Works). If a feature has the same name, it is the same feature. This is also true for selector features.

Note that all features that are settable can also be inquired. This only applies to features that are settable and not to features that are commands.

# <span id="page-28-2"></span>**Image Format Control**

The Image Format Control category groups GenICam features that control the components and format of the transmitted data. This includes which components are transmitted and their format.

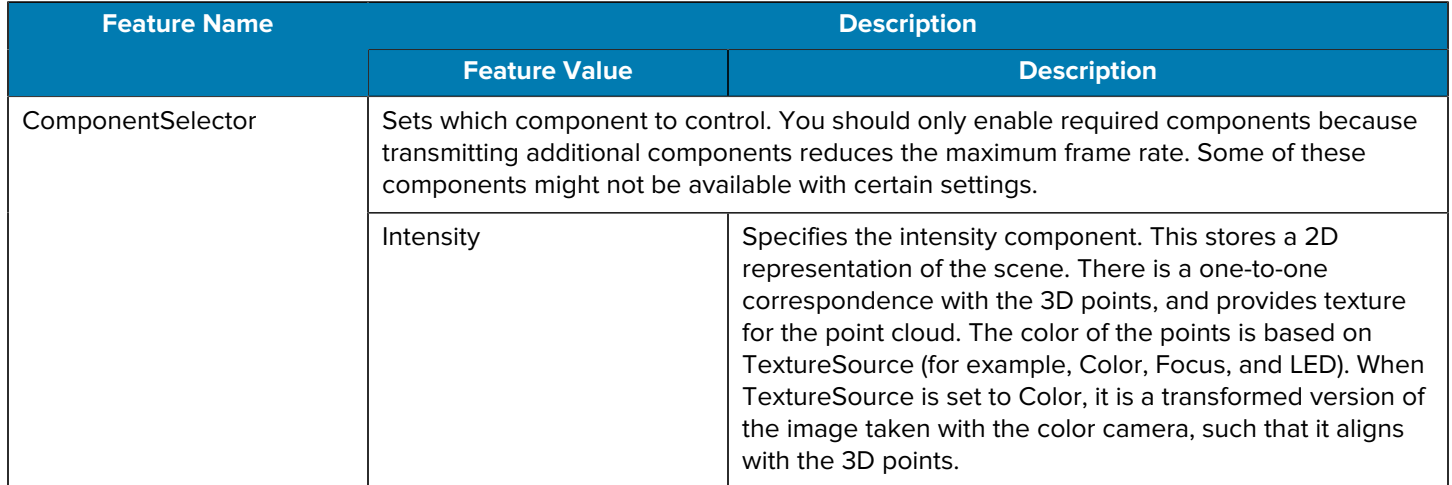

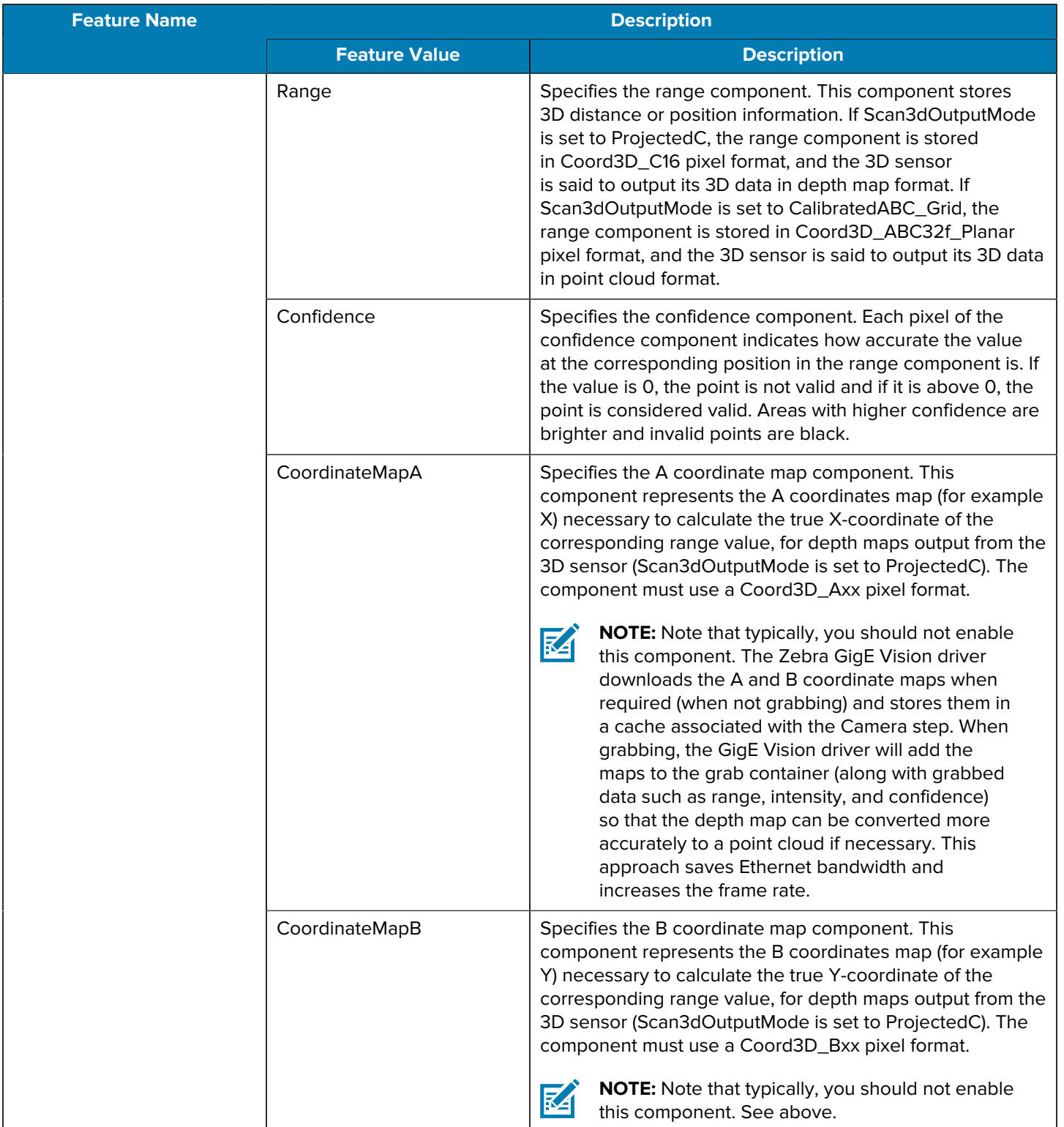

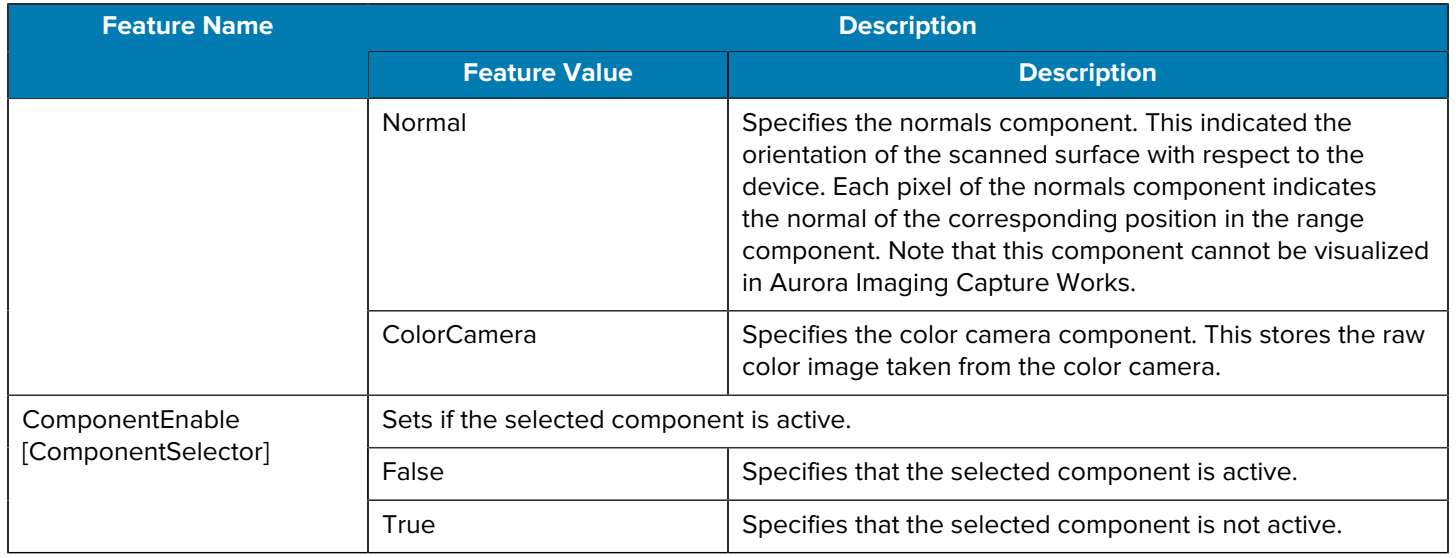

# <span id="page-30-0"></span>**Scan 3D Control**

The Scan 3D Control category groups GenICam features specifically related to the acquisition of 3D data.

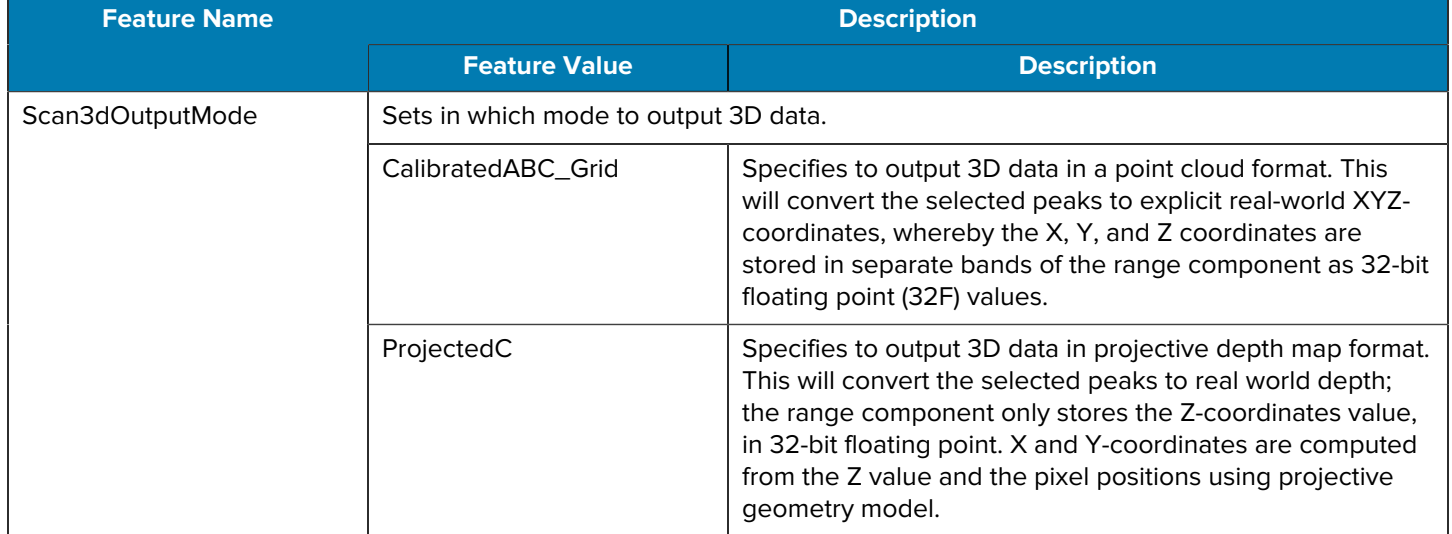

# <span id="page-30-1"></span>**Capturing Settings - Scanner**

The Capturing Settings - Scanner category groups GenICam features generally related to the acquisition of 3D data when using Scanner mode.

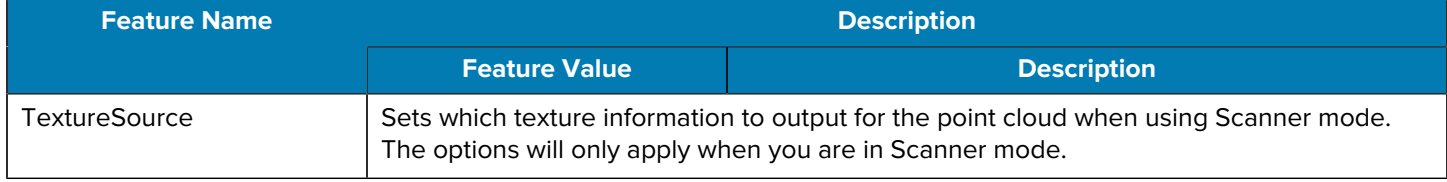

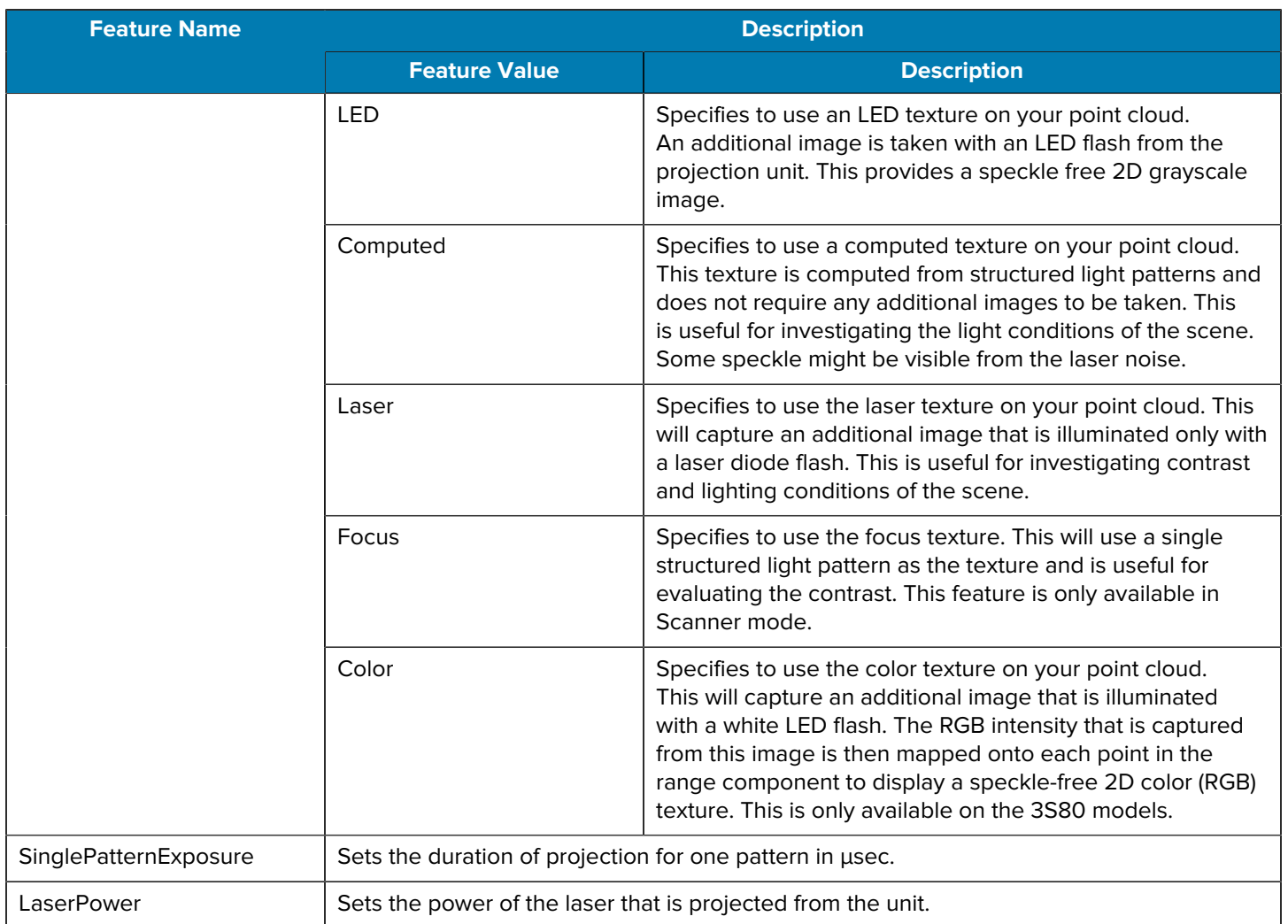

# <span id="page-31-0"></span>**Capturing Settings - Camera**

The Capturing Settings - Camera category groups GenICam features generally relate to the acquisition of 3D data when using Camera mode.

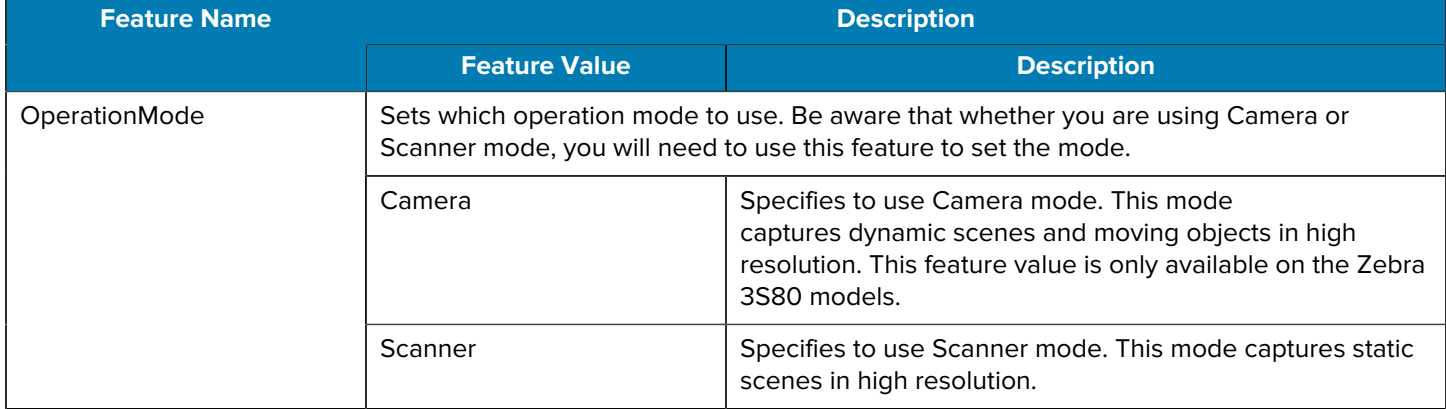

## Zebra 3S GenICam feature reference

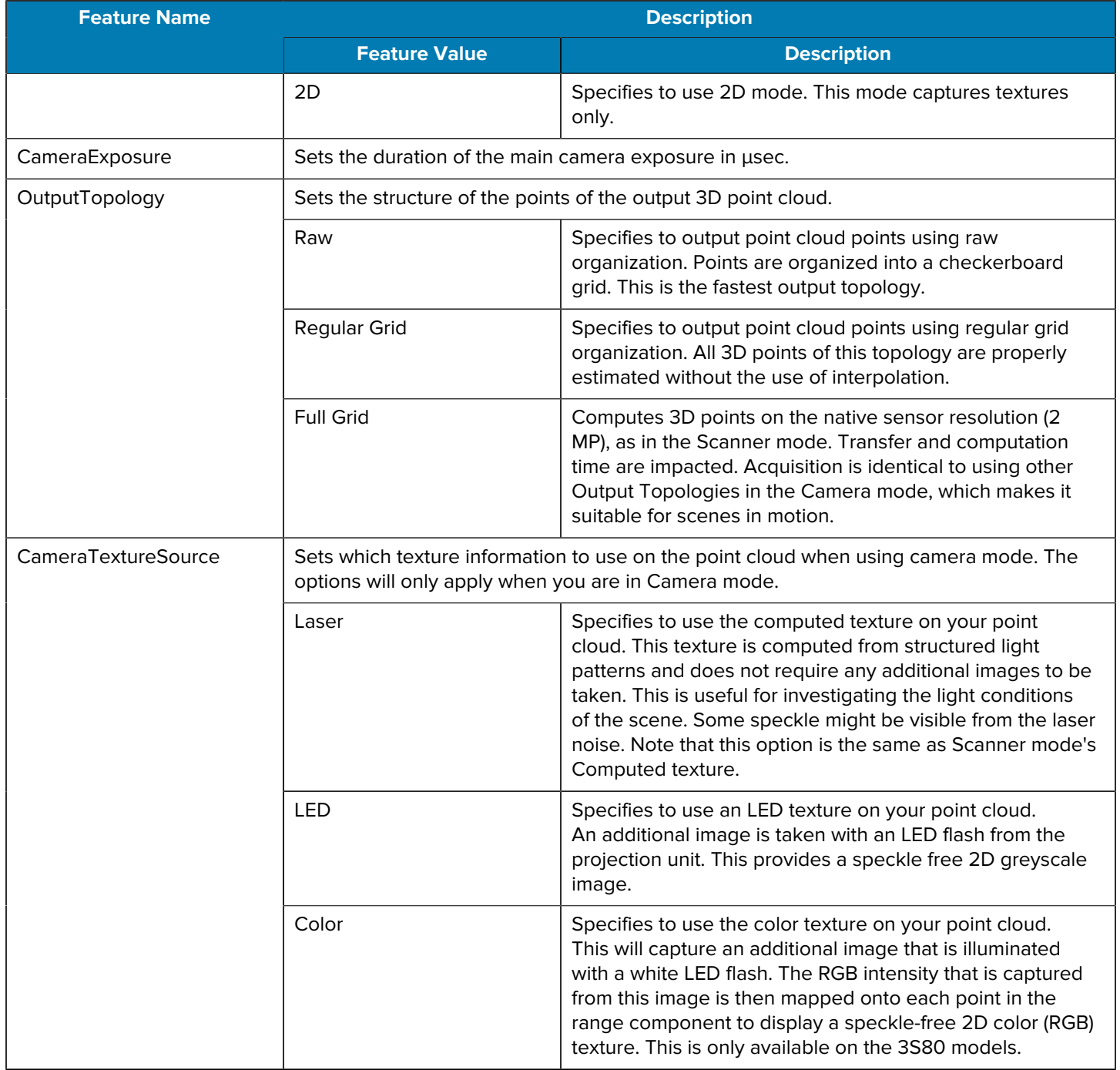

# <span id="page-32-0"></span>**Color Camera Settings**

The Color Camera Settings category groups GenICam features specifically related to the acquisition of color image data.

## Zebra 3S GenICam feature reference

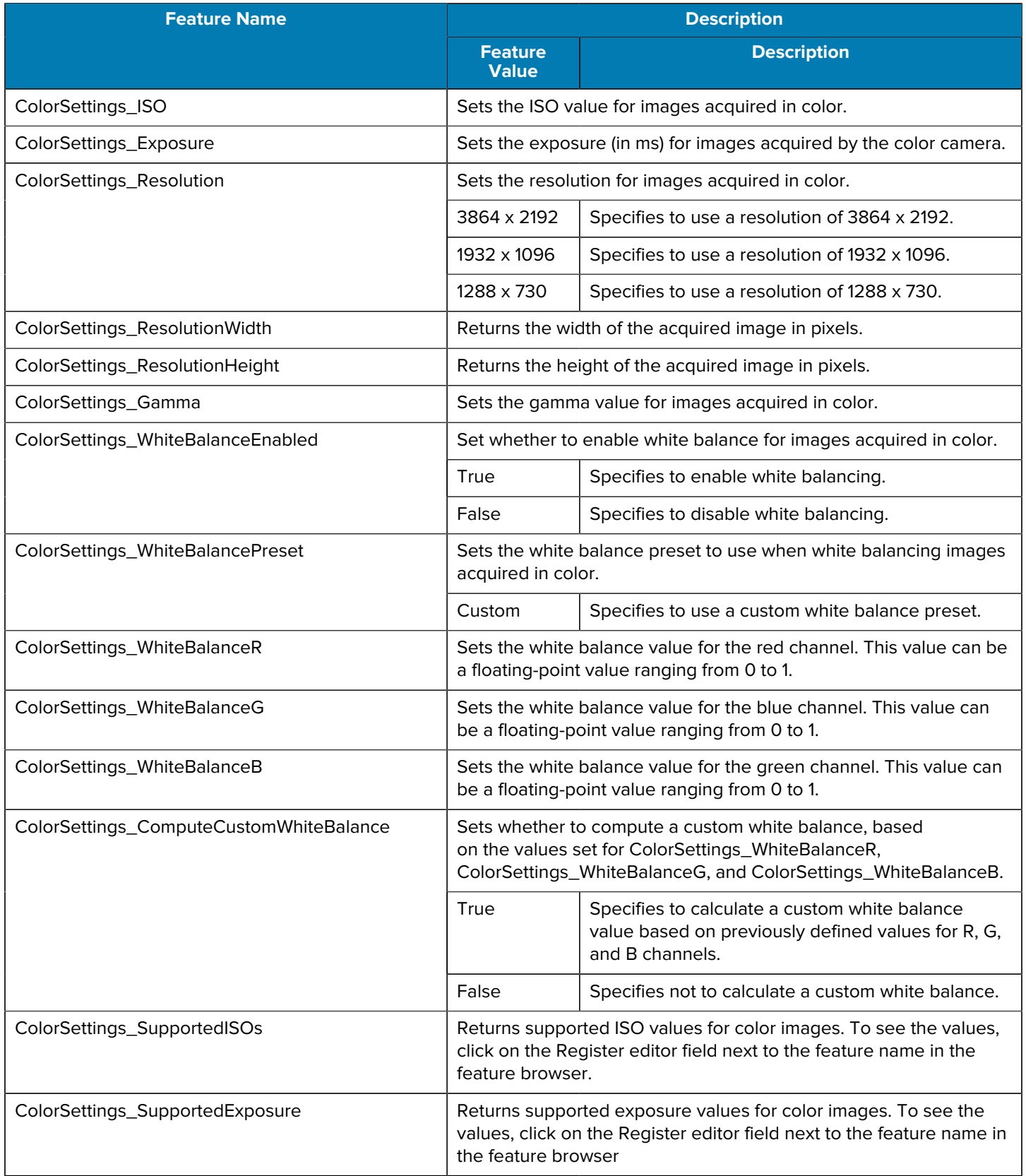

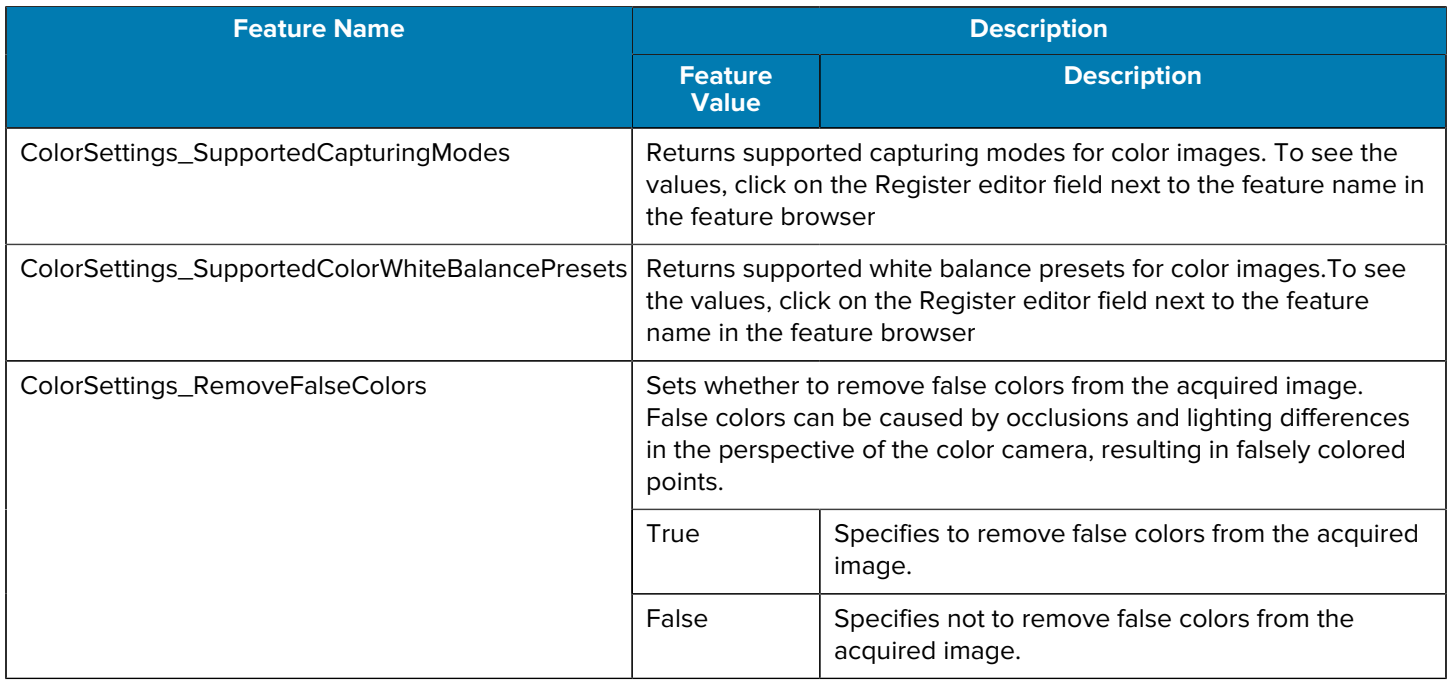

# **Glossary**

This chapter defines scanning concepts and descriptions that are used by Zebra 3S sensors.

# <span id="page-35-1"></span><span id="page-35-0"></span>**3D sensing technology**

The technology used to establish the 3D data. Zebra 3S sensors either use sequential structured light technology or patented Parallel Structured Light technology.

## <span id="page-35-2"></span>**Baseline**

Distance between the main camera and the projection unit.

# <span id="page-35-3"></span>**Calibration accuracy (1 σ)**

The accuracy of point measurement as the result of device calibration (can also be understood as space deformation). Every 3D point is determined with a certain measurement error. This measurement error is different for each point across the whole measured volume. Calibration accuracy is the standard deviation (σ) of measurement errors of all 3D points.

## <span id="page-35-4"></span>**FPS**

Frames per second. FPS is used to measure frame rate – the number of consecutive full-screen images that are displayed each second.

# <span id="page-35-5"></span>**Operation mode (Camera or Scanner)**

Mode in which to acquire the 3D data. The modes available depend on the 3D sensing technologies supported by the device. Zebra 3S80-4M and 3S80-4L devices are able to switch between a Camera (Dynamic) mode and a Scanner (Static) mode. In the Camera mode, the device is able to capture objects in motion or the device itself can be moving without causing any motion blur. In Scanner mode, the device and the scene must be static during scanning. Zebra 3S40 only supports scanner mode.

All devices also support a 2D mode that outputs only 2D texture data.

# <span id="page-35-6"></span>**Optimal scanning distance (sweet spot)**

The focus distance of the main 2D camera at which theoretically the best scanning results can be obtained.

# <span id="page-36-0"></span>**Output data**

Depending on the device used for scanning, the following components can be transmitted.

- **3D points (xyz)**: Floating numbers depicting the position of a 3D point in a given coordinate frame. The default coordinate frame has its origin in the 2D camera with the Z axis towards the scene, the X-axis continuing to the right along the length of the body of the device, and the Y-axis pointing away from the mounting plate. The range component can either store the coordinates of the 3D points or the depth of the points.
- **Normals (xyz)**: The normal vector for each 3D point can also be calculated. The normal vector is perpendicular to the area surrounding the point.
- **Projective depth Map (z)**: The "depth" of a point is the absolute 3D distance from the image sensor to the measured point (the ray of light that hits the surface of the object). The depth map is, therefore, always in the camera coordinate system and corresponds to the Z-coordinate value in the point cloud. The X and Y-coordinate are computed using a projective geometric model.
- **Color Image (RGB)**: A 2D RGB texture is available on the Zebra 3S80-4M and 3S80-4L sensors when using Scanner or Camera mode, which can be output at different resolutions.
- **Texture (grayscale intensity)**: A 2D grayscale texture (LED, laser, computed).
- **Confidence (Confidence8)**: Each pixel of the confidence component indicates whether the value at the corresponding position in the range component was established based on the image sensor seeing and extracting a valid peak. If the value is 0 the point is not value and if it is above 0 the point is considered valid. This value is based on a heuristic method that considers the light conditions for each pixel.
- **Event map**: Contains the time information of when each 3D point was acquired, which is based on the timing of the laser line sweep.

# <span id="page-36-1"></span>**Point-to-point distance (at the sweet spot)**

The average distance between two neighboring points in the point cloud of a plane located in the focus distance of the camera. Alternatively, the square of the point size is the average surface sampled by a single 3D point on the plane scanned in the focus distance of the camera.

The point size linearly decreases with the distance. Therefore, it is possible to calculate the approximate point size using the optimal scanning distance (sweet spot) and the point-to-point distance (at the sweet spot) values, which can be found in the datasheet. If the point size (**P <sup>s</sup>** ) is at the optimal scanning distance (**Do**), then we can calculate the approximate point size (**P** ) at the desired distance (**D d**) as follows:

 $P = (P_s / D_o) \times D_d$ 

# <span id="page-36-2"></span>**Resolution**

Resolution describes the number of points per distance. Resolution can also be expressed as the distance between points. A higher resolution is one where the quality is better and the distance between points is smaller. When expressing resolution as points per distance, a higher number means better resolution and quality; when expressing resolution as distance between points, a lower number means better resolution and quality.

# <span id="page-37-0"></span>**Scanning area (at sweet spot)**

Size of the area that is covered at the optimal scanning distance (sweet spot).

## <span id="page-37-1"></span>**Scanning range**

The scanning range consists of 2 values which represent the minimal and maximal distance of the scanned object from the device to perform the 3D reconstruction. The volume bounded by intersecting planes at these distances is called a calibration volume, and it is determined by the model of the Zebra 3S sensor.

# <span id="page-37-2"></span>**Temporal noise (1 σ)**

The standard deviation of noise (measured on a diffuse surface with 80 percent albedo). The noise level describes the ability of the sensor to capture local surface details. The noise distribution of our sensor is similar to the Gaussian distribution.

Equivalently, temporal noise can also be defined as the average distance of the 3D points from the average Z-value of the 3D points.

# <span id="page-37-3"></span>**Temperature working range**

Range of temperatures at which the device is designed to work. Zebra 3S sensors are designed to work within the full temperature working range; however, to achieve the stated accuracy, it is advised to keep the ambient temperatures in the optimal temperature working range.

# **Technical reference**

This chapter summarizes the hardware elements of Zebra 3S. In addition, this chapter provides pinout descriptions for the external connectors of your Zebra 3S.

# <span id="page-38-1"></span><span id="page-38-0"></span>**Projection unit properties**

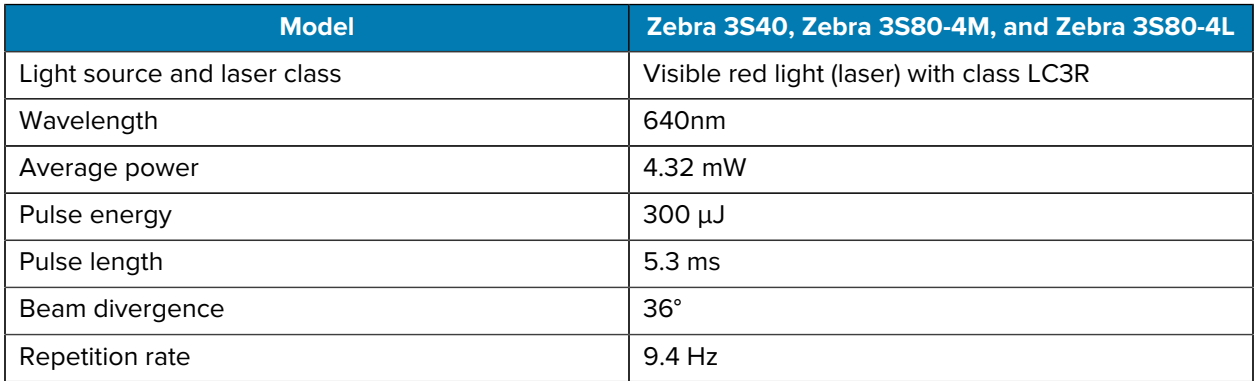

## <span id="page-38-2"></span>**Dimensions and illustrations**

The lengths are given in mm for both the illustration and table. The baseline (distance between camera and projection unit) for all Zebra 3S models is 350 mm.

**Figure 29 Zebra 3S mounting plate dimensions (in mm)** 

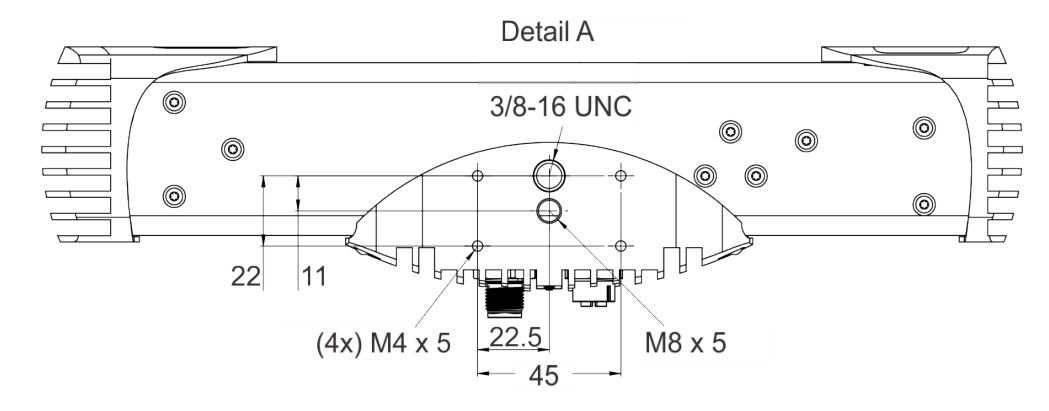

The width and depth of all Zebra 3S devices are equal.

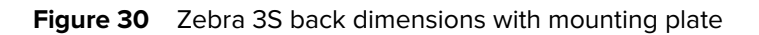

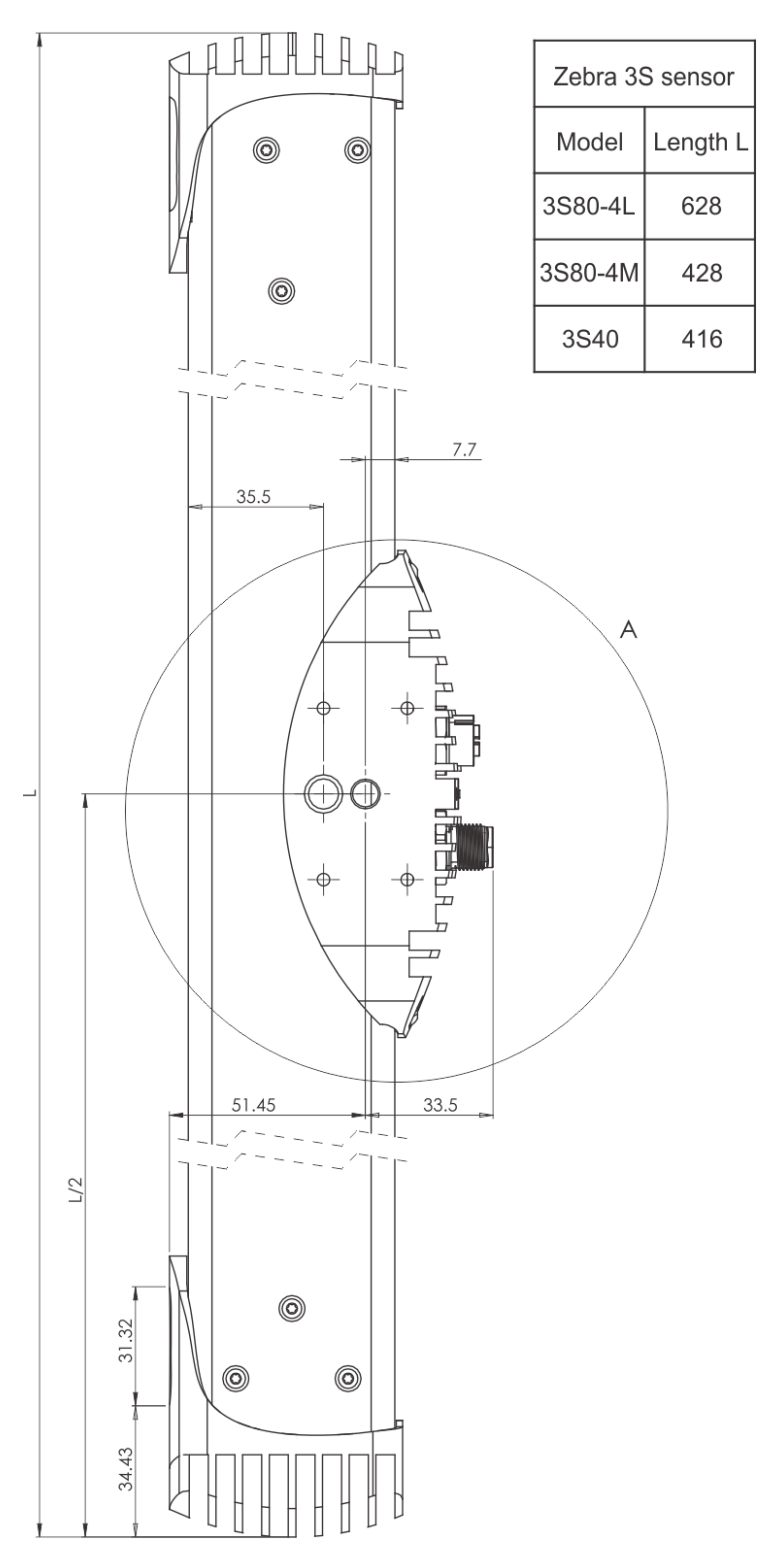

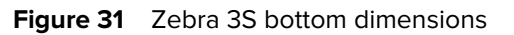

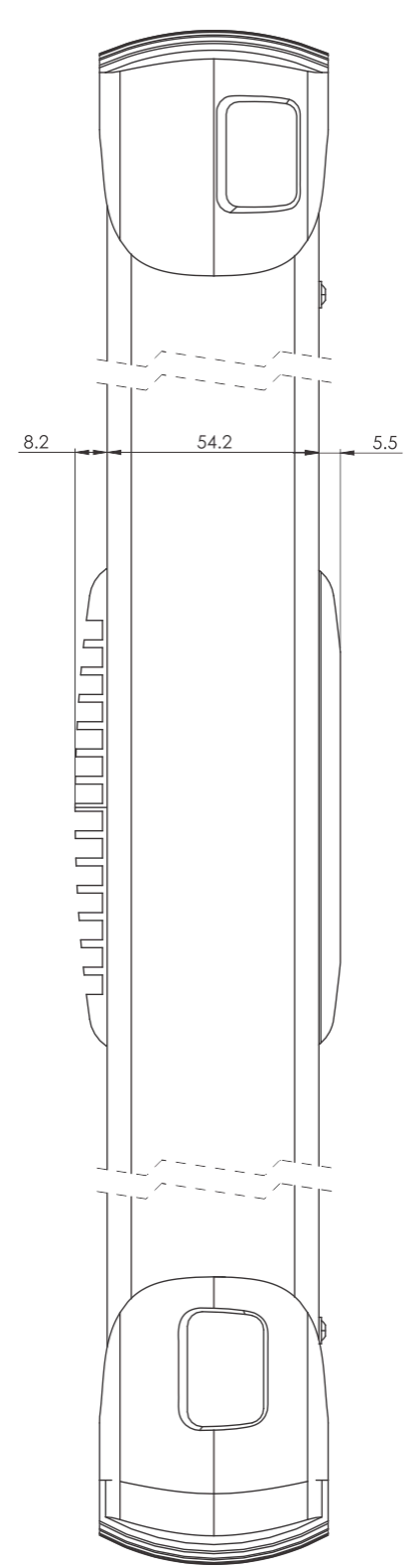

# <span id="page-41-0"></span>**Environmental Conditions**

## <span id="page-41-1"></span>**Transport conditions**

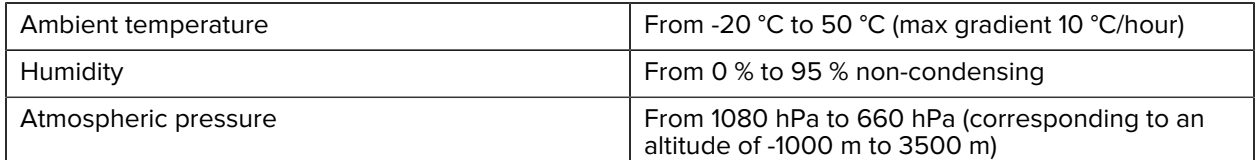

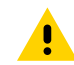

**CAUTION:** Ensure that the device is always transported in its original casing or that it is properly cushioned for transport.

## <span id="page-41-2"></span>**Operating conditions**

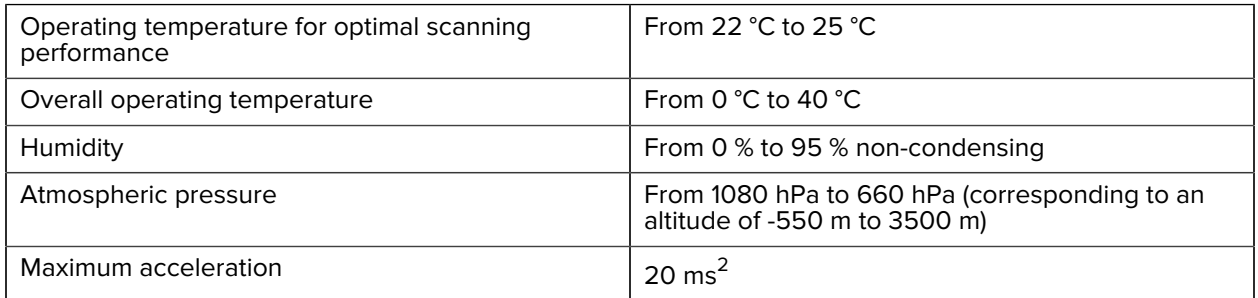

For the correct performance of the device, make sure it has reached its operating temperature. The operating temperature is reached approximately after 45 minutes of the device being powered up or after 10 minutes of continuous scanning in the free run mode followed by 2 - 5 minutes of cool down to stabilize the temperature.

# <span id="page-41-3"></span>**Hardware trigger characteristics**

Hardware triggers provide a means of triggering devices by external device. These triggers provide synchronization with external events, such as:

- Objects arriving inside the field of view of Zebra 3S sensor (that is, triggered by an optical gate).
- Other devices, such as 2D cameras, and PLCs.
- Multiple Zebra 3S sensors.

Hardware triggers are activated by feeding a logical signal to the specified pin of the M12-A connector. Hardware signals can also inform you that the Zebra 3S is currently acquiring → this signal can be read from the output pin on the M12-A connector.

The allowed input signal voltage range is 5 - 24 V, depending on the user requirements. The output signal needs to be read through a pull-up resistor.

To correctly connect/wire the devices together, adhere to the following schematics for trigger input and trigger output.

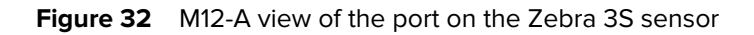

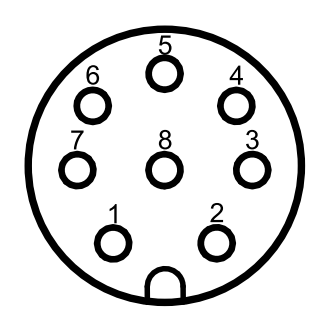

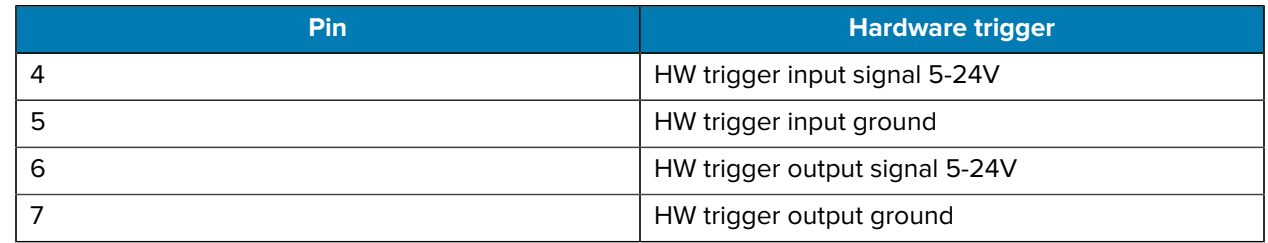

# <span id="page-42-0"></span>**Trigger input**

### **Input circuit characteristics**

Both wiring schematics below are valid. It is recommended to:

- Use  $R = 0$   $\Omega$  if your VCC =  $5 12V$
- Use  $R = 4K$  7  $\Omega$  if your VCC = 24V

The trigger input can be done as a common cathode or common anode. Refer to the diagrams below.

### **Input signal characteristics**

The trigger input signal is what causes the device to start the acquisition. The trigger input signal is a transition between logic zero and logic one, therefore the signals are:

- Falling edge → change from logic 1 to logic 0
- Rising edge → change from logic 0 to logic 1

The choice of the signal depends on the specifics of the setup. For example, one setup for a falling edge is:

- The input pin is kept at 24 V and it's lowered to 0 V to produce the falling edge
- The input pin is kept at 0 V and it's elevated to 24 V for a short period of time. Letting it fall back down produces a falling edge that triggers the device

Whether the device is triggered by a falling edge, rising edge, or both is controlled by a parameter called Hardware Trigger Signal.

## <span id="page-43-0"></span>**Trigger output**

#### **Output circuit characteristics**

The trigger output is read through the VCC pull-up. Refer to the diagram below. It is recommended to:

- Use an R=10K  $\Omega$  resistor to read the signal (for example using a PLC).
- Use an R=1K6  $\Omega$  resistor when Zebra 3S is daisy-chained with another Zebra 3S and your VCC = 5 − 12V.
- Use an R=4K7 Ω resistor when Zebra 3S is daisy-chained with another Zebra 3S and your VCC = 24V.

**Figure 33** Trigger output when connected to a 3rd party signal acceptor

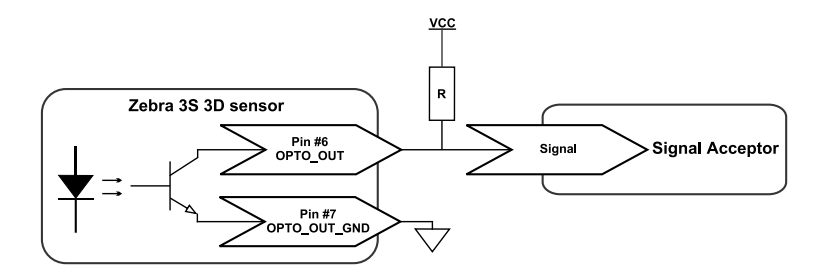

Figure 34 Trigger output when connected to a second Zebra 3S

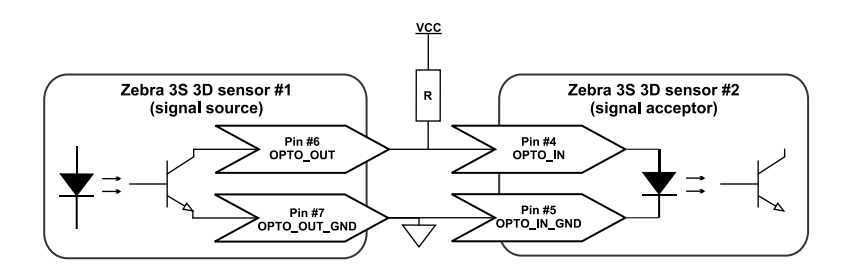

#### **Output signal characteristics**

Trigger output signal is used to mark the time during which the device is in acquisition. Once the acquisition starts, the signal changes from logic 0 to logic 1. After it finishes it changes from logic 1 to logic 0.

The acquisition is defined as follows:

- In camera mode → the time during which the laser sweeps the scene and the 3D data are gathered.
- In scanner mode → the time it takes to project all necessary patterns as well as LED texture.

# <span id="page-44-0"></span>**Simplified wiring schemes**

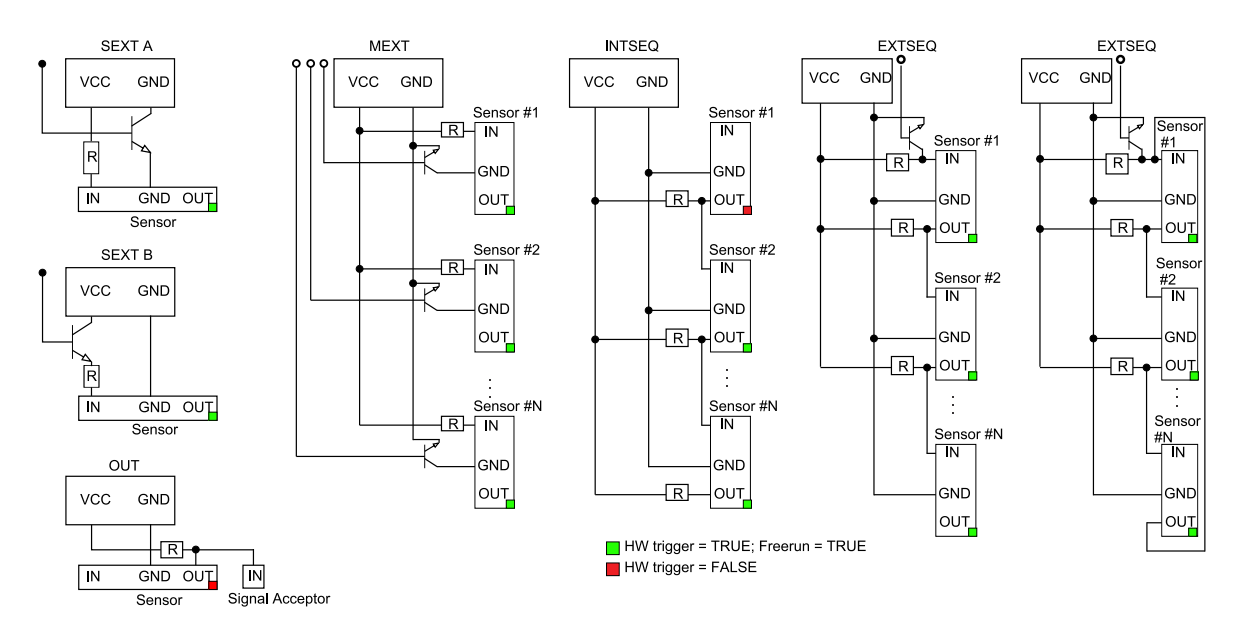

**Figure 35** Different wiring configurations for the Zebra 3S

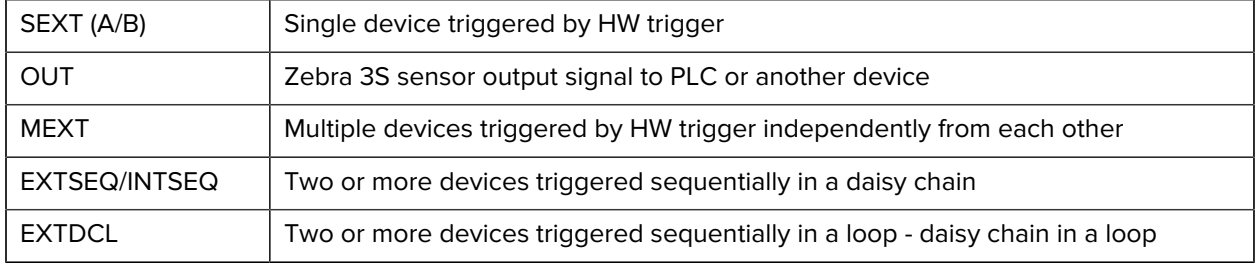

# <span id="page-45-0"></span>**Ethernet connector (supports PoE+)**

#### **Connector type: M12 X coded, 1404741**

Figure 36 **Ethernet connector pinout, view from the mating side** 

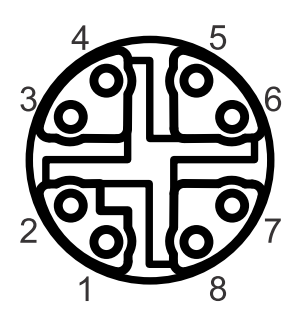

#### Figure 37 Contact assignments of the M12 and RJ45 plug

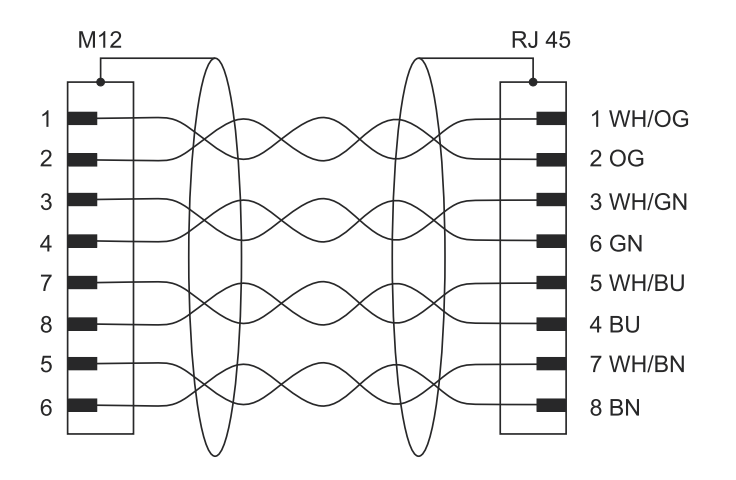

## <span id="page-45-1"></span>**PoE+ powering requirements**

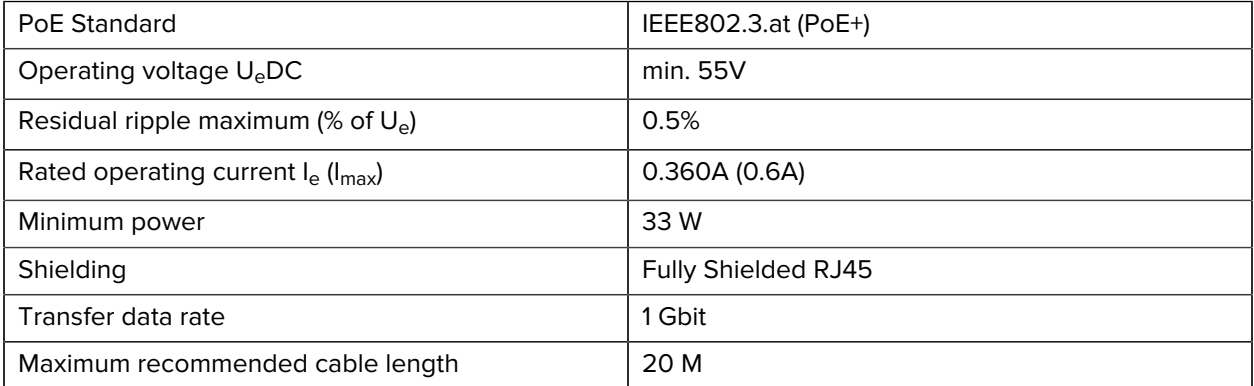

# <span id="page-46-0"></span>**Digital I/O and power connector**

#### **Connector type: M12 A coded, M12A-08PMMP-SF8001**

Figure 38 24 V Power & GPIO pinout, view from the mating side (the port on the Zebra 3S)

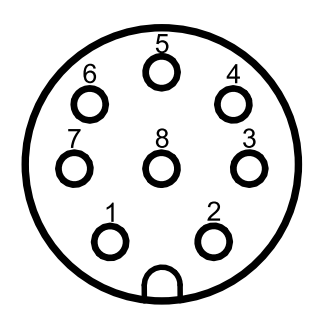

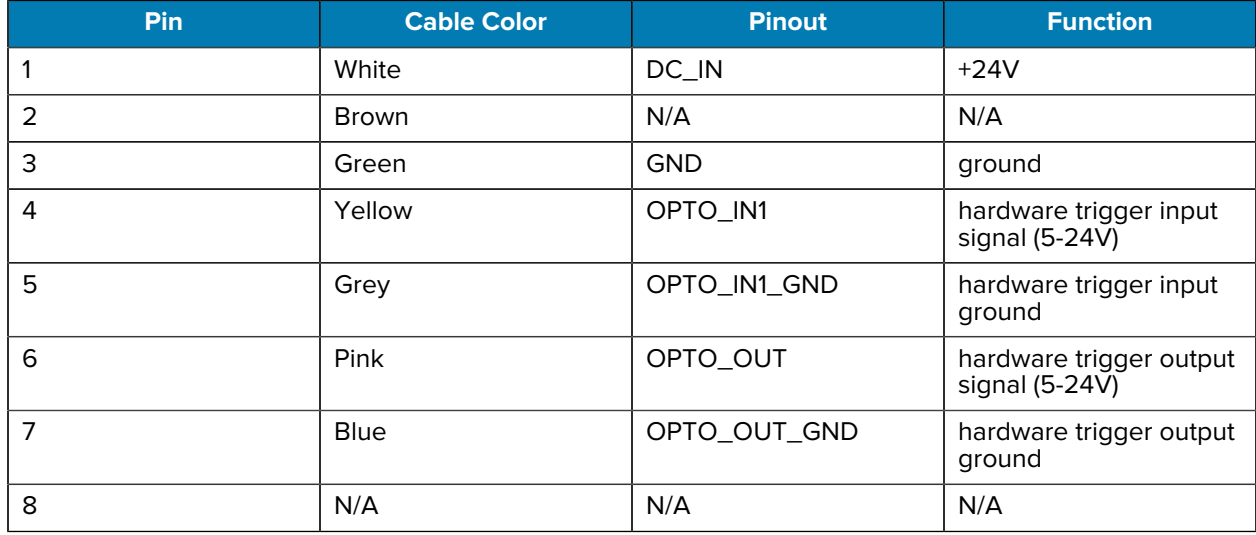

# <span id="page-46-1"></span>**24 V powering requirements**

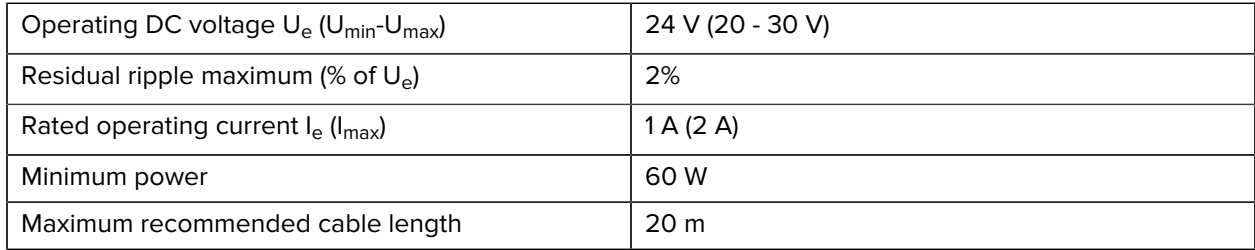

# **Compliance with standards**

Zebra 3S sensors conform to the following standards and test specifications. Note that the certification status might change without notification. Consult your local Zebra representative if you need additional information related to the latest listing of exact approvals.

## <span id="page-47-1"></span><span id="page-47-0"></span>**CE**

Zebra 3S sensors satisfy requirements and safety-related objectives according to the EC directives listed below. This CE mark is supported by tests conducted by the manufacturer.

## <span id="page-47-2"></span>**Laser classification**

The Laser class of the sensor is determined according to EN 60825-1:2014 Equipment Classification and requirements standard. The laser class was tested by an independent certification body.

Zebra 3S sensors are Laser Class 3R devices. All devices are labeled according to their respective class following rules given by the harmonized standard.

Details about the laser device used can be found in the Projection unit properties section of the [Technical](#page-38-0) [Reference](#page-38-0) chapter.

If necessary, contact Zebra for a written Declaration of Laser Class for your specific device.

## <span id="page-47-3"></span>**GenICam interface**

The Generic Interface for Cameras (GenICam) standard is the base for plug-and-play handling of cameras and devices. It was developed by the European Machine Vision Association (EMVA). Zebra 3S sensors are GenICam compliant.

## <span id="page-47-4"></span>**GigE Vision**

GigE Vision is a high-speed communication protocol and interface standard that is designed for transmitting data over Ethernet networks.

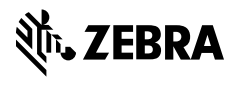

www.zebra.com